# Appareil photo numérique KODAK EASYSHARE CX4300

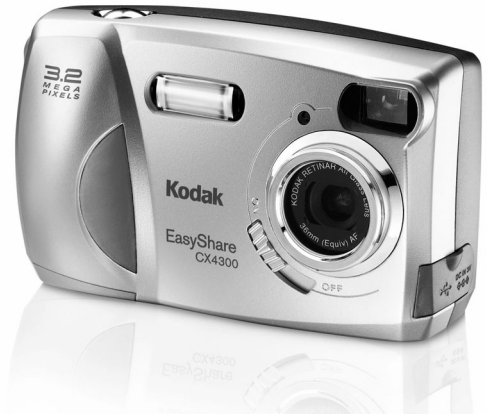

# Guide d'utilisation

Visitez Kodak sur le Web à l'adresse [www.kodak.fr](http://www.kodak.com)

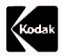

Eastman Kodak Company 343 State Street Rochester, New York 14650 USA © Eastman Kodak Company, 2002 KODAK et EASYSHARE sont des marques déposées de Eastman Kodak Company. P/N 6B8051\_FR-fr

#### **Avant de l'appareil**

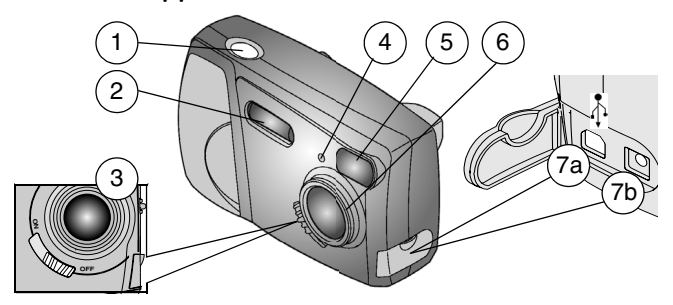

- 1 Bouton d'obturateur 5 Objectif du viseur
- 
- 3 Interrupteur marche/ arrêt
- 
- 
- 2 Flash 6 Objectif
	- 7a Connecteur USB  $\Lambda$
- 4 Témoin du retardateur 7b Port d'entrée c.c. dans le connecteur

#### **Dessous de l'appareil**

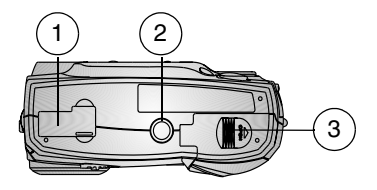

- 1 Connecteur de la station d'accueil pour appareil photo (volet fermé sur l'illustration) 3 Compartiment de
- 2 Prise de montage du trépied
	- batterie

#### **Arrière de l'appareil**

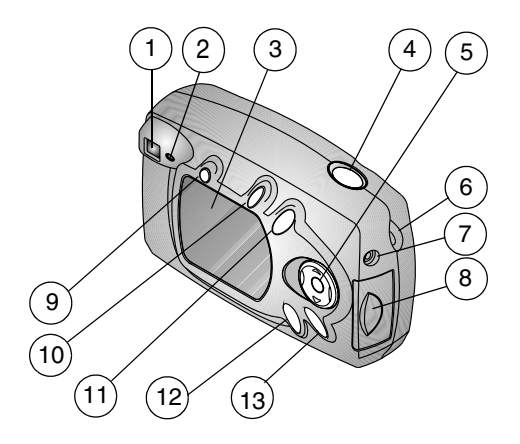

- 
- 2 Témoin lumineux 9 Bouton Flash
- 3 Écran à cristaux liquides 10 Bouton Partager
- 
- 5 Boutons OK / Zoom / Fléché à quatre directions
- 6 Point d'attache de la dragonne
- 7 Port de sortie vidéo
- 1 Viseur 8 Compartiment de la carte MMC/SD
	-
	-
- 4 Bouton d'obturateur 11 Bouton Supprimer
	- 12 Bouton Visualisation
	- 13 Bouton Menu

# **Table des matières**

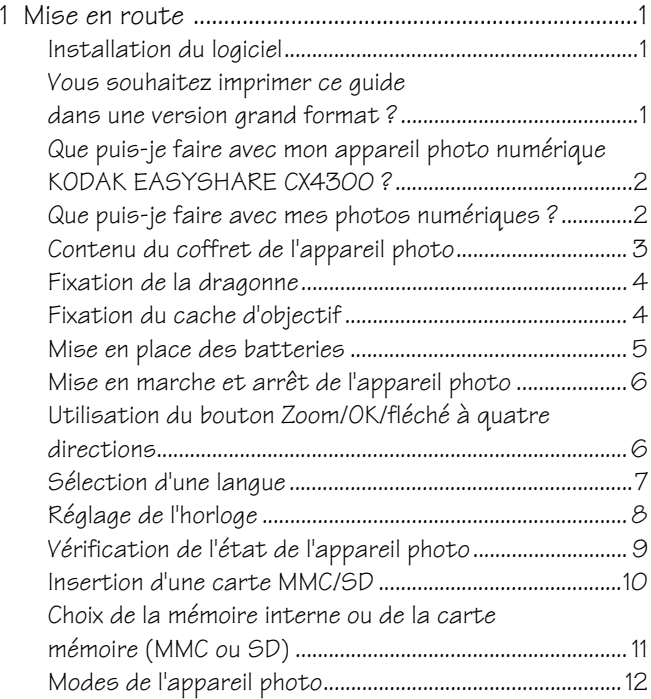

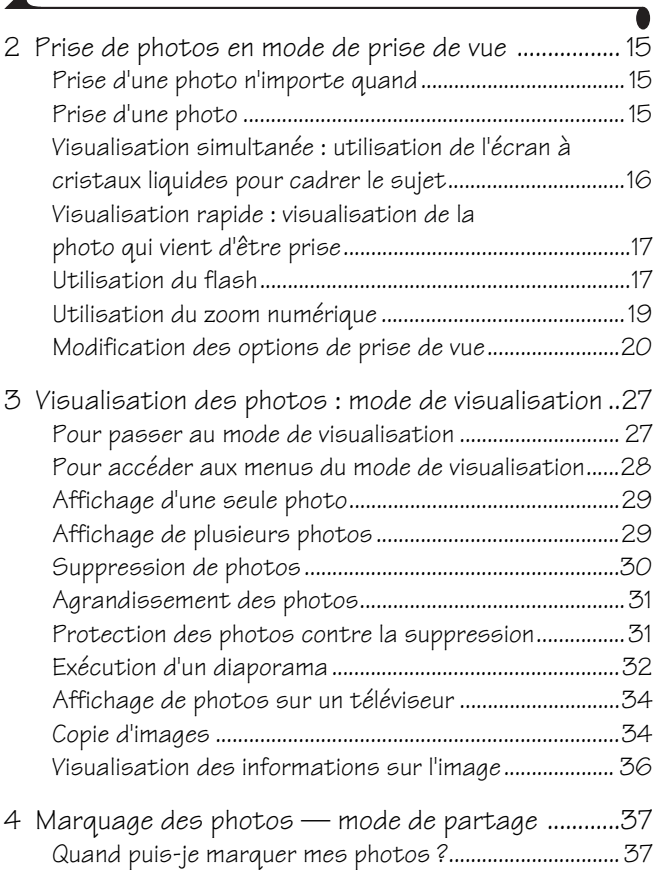

◢

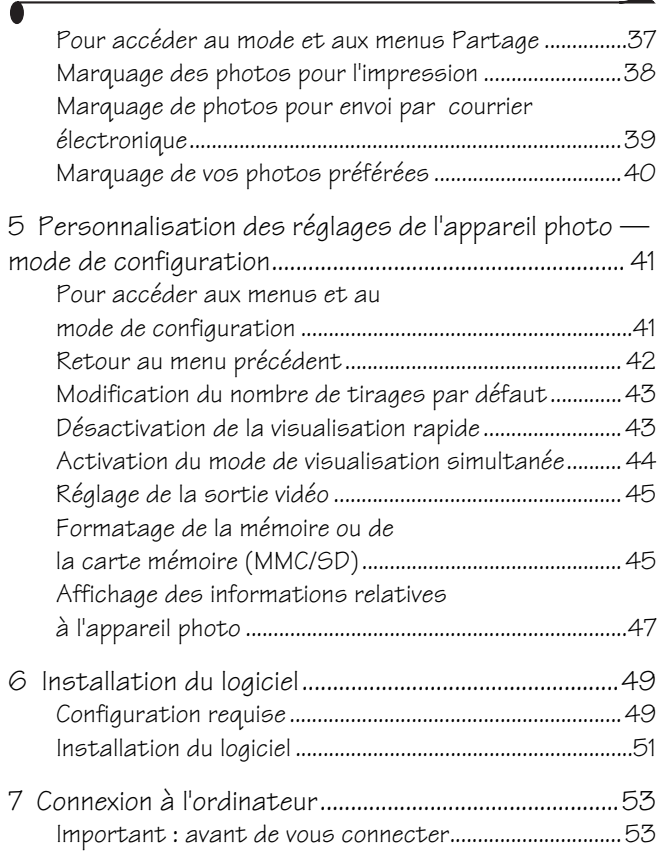

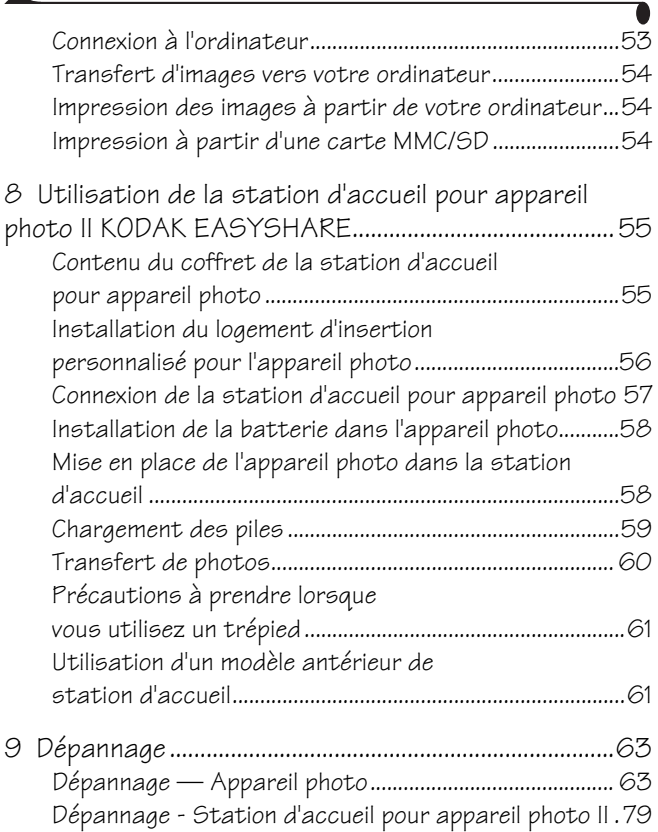

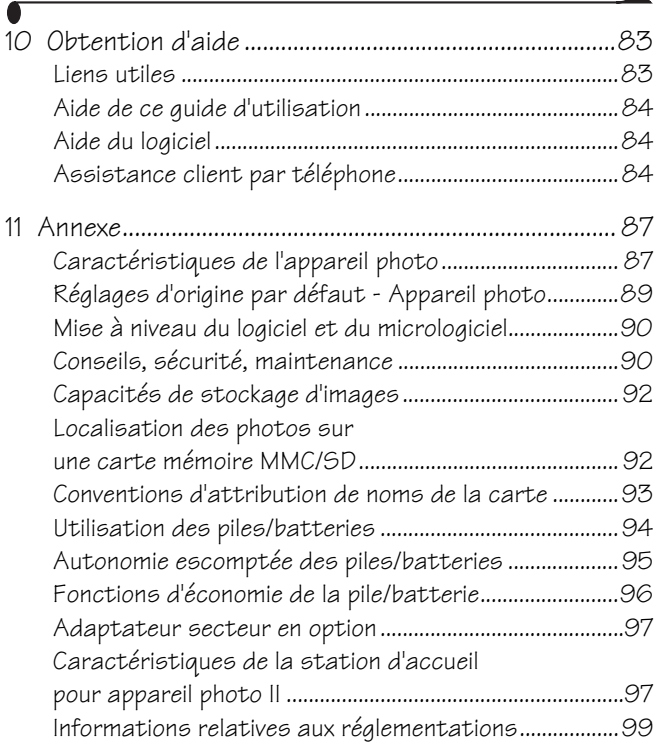

xii

# <span id="page-12-0"></span>**1 Mise en route**

### <span id="page-12-1"></span>**Installation du logiciel**

Procédez tout d'abord à l'installation du logiciel KODAK EASYSHARE sur votre ordinateur avant de connecter l'appareil photo à votre ordinateur ou d'effectuer des transferts de photos.

Voir [Chapitre 6, Installation du logiciel](#page-60-0) ou le guide de démarrage rapide pour obtenir des instructions.

#### <span id="page-12-2"></span>**Vous souhaitez imprimer ce guide dans une version grand format ?**

Pour imprimer une version grand format de ce guide d'utilisation :

- **1** Visitez le site Web à l'adresse suivante : [http://www.kodak.com/go/cx4300support.](http://www.kodak.com/go/cx4300support)
- **<sup>2</sup>** Dans Explore EasyShare (Explorer EasyShare), cliquez sur Service and Support (Service et assistance).
- **3** Dans Manuals/Guides (Manuels et guides), View PDF (Afficher PDF), cliquez sur votre langue pour ouvrir le guide d'utilisation.
- **4** Sous WINDOWS ou sur MAC OS 8.6 et 9.X :
	- $\bigcirc$  Une fois le guide d'utilisation ouvert, sélectionnez Imprimer dans le menu Fichier.

 $\bigcirc$  Dans la fenêtre d'impression, sélectionnez Ajuster. C'est important ! Sur MAC OS X :

- Une fois que vous avez ouvert le guide d'utilisation, sélectionnez Format d'impression dans le menu Fichier.
- O Définissez Échelle sur 200 %. C'est important !
- **5** Imprimez comme vous le faites habituellement.

#### <span id="page-13-0"></span>**Que puis-je faire avec mon appareil photo numérique KODAK EASYSHARE CX4300 ?**

Prendre des photos  $\bullet$  - Profitez de la fonctionnalité « visez, déclenchez » avec les fonctions de flash, de gros-plan et de retardateur.

Visualiser  $\bigcap$  - Affichez, protégez et supprimez des photos ; lancez un diaporama

**Partager** — Marquez vos photos pour les imprimer, les envoyer par messagerie électronique et pour les répertorier dans le dossier Favoris. **Configurer**  $\mathbf{F} = -$  Personnalisez les réglages de votre appareil photo.

#### <span id="page-13-1"></span>**Que puis-je faire avec mes photos numériques ?**

Installez le logiciel à partir du CD du logiciel KODAK EASYSHARE\* pour pouvoir :

Transférer — Transférez des photos vers votre ordinateur.

Partager — Imprimez automatiquement, commandez des tirages en ligne et envoyez vos photos marquées par courrier électronique.

Organiser — Utilisez le dossier Favoris pour classer vos photos et ensuite les retrouver sur l'ordinateur, en toute simplicité.

Modifier — Ajoutez des effets spéciaux à vos photos, montez un diaporama personnalisé, éliminez les yeux rouges, recadrez, faites pivoter vos photos et bien plus encore.

Imprimer — Imprimez vos photos directement sur votre imprimante personnelle. Commandez des tirages en ligne. Vous pouvez également vous procurer une carte KODAK MMC (MultiMedia) ou SD (Secure Digital) et :

- $\bigcirc$  Imprimer automatiquement sur n'importe quelle imprimante équipée d'un logement pour carte MMC/SD.
- Réaliser des tirages sur une station KODAK Images.
- $\bigcirc$  Contactez votre revendeur local pour des tirages professionnels à partir de cartes MMC/SD.

Consultez le guide de démarrage rapide ou l'aide du logiciel KODAK EASYSHARE pour de plus amples informations sur l'utilisation de vos photos.

\* Certains systèmes d'exploitation MAC ne prennent pas en charge toutes les fonctions du logiciel KODAK EASYSHARE.

## <span id="page-14-0"></span>**Contenu du coffret de l'appareil photo**

Le contenu est susceptible d'être modifié. Reportez-vous au coffret pour connaître le contenu exact.

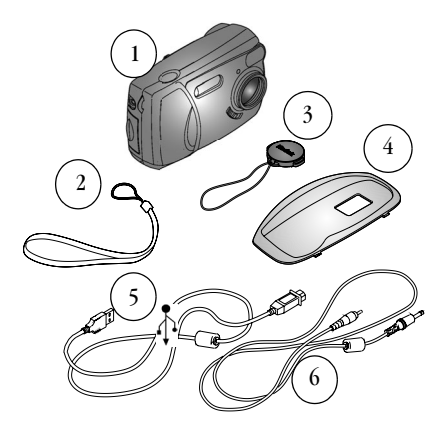

- 1 Appareil photo
- $\overline{2}$ Dragonne
- 3 Cache d'objectif
- % Logement d'insertion personnalisé pour l'appareil photo\*

5 Câble USB

6 Câble vidéo (pour l'affichage des photos sur un téléviseur)

Le coffret contient également les éléments suivants (non représentés) : 2 piles AA pour appareil photo numérique KODAK ou une batterie au lithium CRV3 KODAK ; guide d'utilisation ou CD du guide ; guide de démarrage rapide ; CD du logiciel KODAK EASYSHARE.

REMARQUE : \*Le logement d'insertion personnalisé fixe votre appareil photo à la station d'accueil pour appareil photo II KODAK EASYSHARE. À NE PAS JETER.

Voir [page 55](#page-66-0) pour obtenir des explications plus détaillées sur l'achat et l'utilisation de la station d'accueil.

#### <span id="page-15-0"></span>**Fixation de la dragonne**

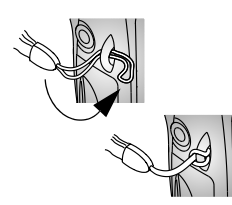

- **1** Introduisez la petite boucle de la dragonne dans son point d'attache.
- **2** Passez l'autre extrémité de la dragonne dans la petite boucle, puis tirez fermement.

## <span id="page-15-1"></span>**Fixation du cache d'objectif**

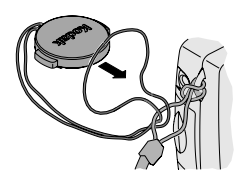

**1** Introduisez la lanière du cache d'objectif dans la boucle de la dragonne, comme indiqué dans l'illustration.

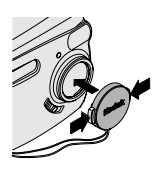

**2** Fixez le cache sur l'objectif. Appuyez sur les attaches du cache d'objectif, fixez ce dernier sur l'objectif et relâchez votre pression sur les attaches.

Remettez le cache d'objectif en place chaque fois que vous ne prenez pas de photos pour protéger l'objectif.

### <span id="page-16-0"></span>**Mise en place des batteries**

L'appareil photo est livré avec deux piles AA pour appareil photo numérique KODAK ou une batterie au lithium CRV3 KODAK.\*

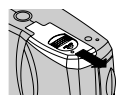

ou

- 1 **Eteignez** l'appareil photo.
- **2** Sous l'appareil, faites glisser le volet du compartiment à piles/batterie et soulevez-le pour l'ouvrir.
- **3** Insérez les deux piles AA pour appareil photo numérique KODAK ou la batterie au lithium CRV3 KODAK, comme indiqué dans l'illustration.
- **4** Fermez le compartiment piles/batterie.

#### ORMATIONS IMPORTANTES SUR LES PILES/BATTERIES

Pour que la pile/batterie présente une autonomie acceptable et pour vous assurer que l'appareil photo fonctionne de façon fiable, n'utilisez pas de piles alcalines.

Voir [page 94](#page-105-0) pour connaître les types de piles/batteries à utiliser dans votre appareil photo.

\* Si votre appareil photo est livré avec la station d'accueil pour appareil photo II KODAK EASYSHARE, voir [page 58](#page-69-0) pour plus d'informations sur l'utilisation des batteries rechargeables Ni-MH KODAK EASYSHARE.

# <span id="page-17-0"></span>**Mise en marche et arrêt de l'appareil photo**

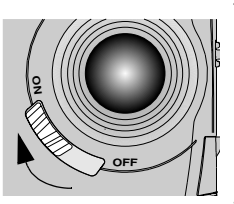

**1** Faites glisser l'interrupteur marche/arrêt sur la position Marche.

*Le témoin clignote en vert pendant que l'appareil effectue un test automatique, puis il reste allumé en vert pour signaler que l'appareil est prêt à prendre des photos.*

**2** Pour éteindre l'appareil photo, faites glisser l'interrupteur marche/arrêt sur la position Arrêt.

*L'appareil photo termine toutes les opérations en cours.* 

#### <span id="page-17-1"></span>**Utilisation du bouton Zoom/OK/fléché à quatre directions**

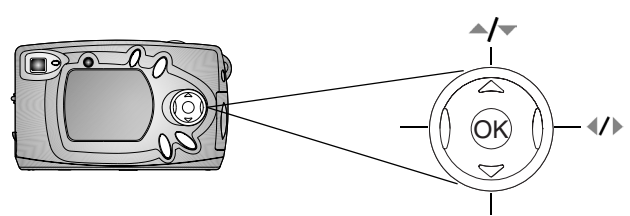

Afficher les photo Appuyez sur pour afficher plusieurs miniatures. Voir [page 29.](#page-40-0) Effectuer un zoom — appuyez s[ur](#page-30-0) «/) pour effectuer un zoom avant ou<br>arrière lors des prises de vue. Voir [page 19](#page-30-0). Contrôler l'état — appuyez sur vour afficher la barre d'état. Voir [page 9](#page-20-1).

Navieuer dans les menus — appuyez sur  $\blacktriangle$ / $\blacktriangleright$  et  $\blacktriangleleft$ / $\blacktriangleright$  pour parcourir les menus et les champs.

Sélectionner — appuyez sur OK pour effectuer une sélection.

Agrandir — appuyez sur OK pour agrandir une photo en mode de visualisation. Voir [page 31.](#page-42-0)

# <span id="page-18-0"></span>**Sélection d'une langue**

Vous pouvez afficher les menus et les messages d'écran dans différentes langues.

L'écran Langue s'affiche automatiquement la première fois que vous allumez l'appareil photo. S'il s'agit de la première mise sous tension de l'appareil photo, allez à l'étape 4.

Pour changer la langue ultérieurement :

- **1** En mode de prise de vue ou de visualisation, appuyez sur le bouton Menu.
- **2** Mettez l'option Configuration  $\mathbf{E}$  en surbrillance, puis appuyez sur le bouton OK.

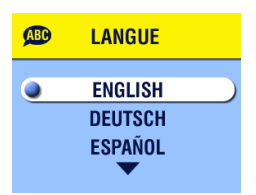

- **3** Mettez en surbrillance l'option Langue , puis appuyez sur le bouton OK.
- **4** Appuyez sur  $\triangle$  **pour mettre une** langue en surbrillance, puis appuyez sur le bouton OK.
- **5** Appuyez sur le bouton Menu pour désactiver le menu.

*Le texte des écrans s'affiche dans la langue sélectionnée. Ce réglage est conservé jusqu'à ce que vous le changiez.*

# <span id="page-19-0"></span>**Réglage de l'horloge**

L'écran de date et d'heure s'affiche automatiquement la première fois que vous mettez l'appareil photo sous tension ou si la pile/batterie est retirée pendant une longue période. S'il s'agit de la première mise sous tension de l'appareil photo, allez à l'étape 4.

Pour régler la date et l'heure :

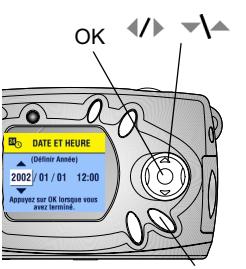

- **1** En mode de prise de vue ou de visualisation, appuyez sur le bouton Menu.
- **2** Mettez l'option Configuration  $\mathbf{E}$  en surbrillance, puis appuyez sur le bouton OK.
- **3** Mettez en surbrillance l'option de date et d'heure  $\mathbf{z}_n$ , puis appuyez sur le bouton OK.

*Le format de date est AAAA/MM/JJ (format de 24 heures).*

- **4** Appuyez sur  $\langle \rangle$  pour faire défiler les champs. Appuyez sur  $\blacktriangleright$  pour régler les paramètres. Menu
- **5** Appuyez sur le bouton OK pour accepter les modifications.
- **6** Appuyez sur le bouton Menu pour désactiver le menu.

*Ce réglage est conservé jusqu'à ce que vous le changiez.*

REMARQUE : selon le système d'exploitation dont vous disposez, le logiciel KODAK EASYSHARE peut autoriser votre ordinateur à mettre automatiquement à jour l'horloge de l'appareil photo lorsque vous connectez l'appareil photo à l'ordinateur (consultez l'aide du logiciel KODAK EASYSHARE pour de plus amples informations).

# <span id="page-20-1"></span><span id="page-20-0"></span>**Vérification de l'état de l'appareil photo**

Pour vérifier les réglages actifs de l'appareil photo, vous pouvez appuyer à tout moment sur la flèche dirigée vers le bas en mode de prise de vue ou sur le bouton Flash :

ou

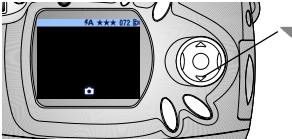

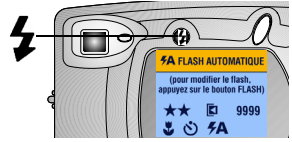

**Icônes d'état de l'appareil photo** 

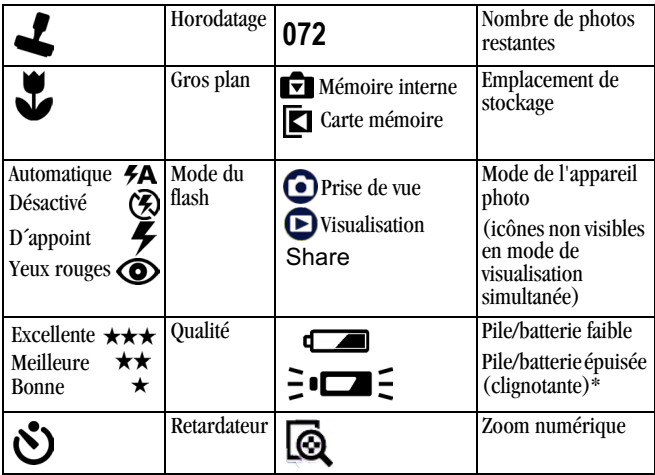

#### **État de la pile/batterie**

Si aucun symbole de pile/batterie n'apparaît sur l'écran à cristaux liquides, cela signifie que la pile est complètement chargée.

\*Si le symbole de pile/batterie clignote, cela signifie que cette dernière est trop faible pour alimenter l'appareil photo. Le témoin lumineux clignote en rouge pendant cinq secondes, puis l'appareil s'éteint.

# <span id="page-21-0"></span>**Insertion d'une carte MMC/SD**

Les cartes MMC/SD (en option) constituent un support de stockage amovible et réutilisable pour vos photos.

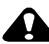

#### **A** ATTENTION :

La carte ne peut être insérée que dans un seul sens. Ne forcez pas sur la carte sous peine d'endommager l'appareil photo ou la carte.

Attendez que le témoin vert cesse de clignoter pour insérer ou retirer la carte, sinon vous risquez d'endommager vo ou retirer la carte, sinon vous risquez d'endommager vos<br>photos, la carte mémoire ou l'appareil photo.

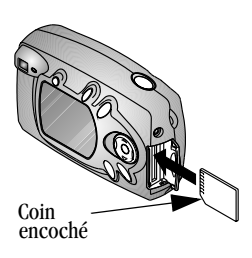

- **1** Éteignez l'appareil photo.
- **2** Ouvrez le volet de la carte.
- **3** Orientez la carte comme indiqué.
- **4** Poussez la carte mémoire dans son logement pour assurer le bon contact du connecteur. Pour retirer la carte, poussez-la à l'intérieur, puis relâchez-la. Une fois la carte partiellement éjectée de son logement, vous pouvez la retirer entièrement.
- **5** Refermez le volet.

Voir [page 92](#page-103-0) pour connaître les capacités de stockage. Procurez-vous les cartes KODAK MultiMedia auprès de votre revendeur Kodak ou sur le site Web à l'adresse suivante : [http://www.kodak.com/go/cx4300accessories.](http://www.kodak.com/go/cx4300accessories)

## <span id="page-22-0"></span>**Choix de la mémoire interne ou de la carte mémoire (MMC ou SD)**

Cet appareil photo propose deux options de stockage de vos photos :

**Mémoire interne** — Permet de stocker jusqu'à 14 photos (en qualité<br>Excellente) dans la mémoire interne de 16 Mo.

Carte MMC/SD — Stockez autant de photos que vous le souhaitez, selon la capacité de la carte mémoire.

Voir [page 92](#page-103-0) pour connaître les capacités de stockage. Procurez-vous les cartes KODAK MultiMedia auprès de votre revendeur Kodak ou sur le site Web à l'adresse suivante : [http://www.kodak.com/go/cx4300accessories.](http://www.kodak.com/go/cx4300accessories)

#### **Modification de l'emplacement de stockage**

Utilisez le menu Stockage d'images, disponible en mode de prise de vue ou de visualisation, pour modifier les réglages.

- **1** Allumez l'appareil photo
- **2** Appuyez sur le bouton Menu.
- **3** Sélectionnez le menu Stockage d'images  $\Box$ , puis appuyez sur le bouton OK

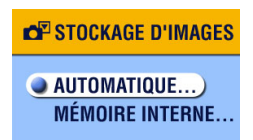

**4** Appuyez sur  $\blacktriangle$  pour mettre une option en surbrillance, puis appuyez sur le bouton  $OK$ 

> Automatique (p l'appareil photo utilise la carte si elle est présente dans l'appareil photo  $\Box$ ; si aucune carte n'est insérée, il utilise la mémoire interne  $\blacksquare$ .

Mémoire interne — l'appareil photo utilise toujours la mémoire interne, même si une carte mémoire est installée  $\blacksquare$ .

**<sup>5</sup>** Mettez en surbrillance l'option Continuer, puis appuyez de nouveau sur le bouton OK.

*L'appareil photo change d'emplacement de stockage. Ce réglage est conservé jusqu'à ce que vous le changiez et s'applique à toutes les fonctions de l'appareil photo (prise de vue et visualisation).*

**6** Appuyez sur le bouton Menu pour désactiver le menu.

# <span id="page-23-0"></span>**Modes de l'appareil photo**

L'appareil photo possède quatre modes : Prise de vue, Visualisation, Partage et Configuration. Il est très facile de savoir sur quel mode l'appareil photo est réglé :

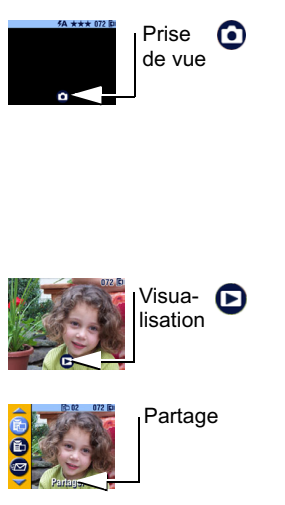

Prise de vue  $\bullet$  — L'écran à cristaux liquides est vide, aucune image n'est affichée. Appuyez sur la flèche dirigée vers le bas pour afficher la barre d'état et l'icône du mode. Appuyez sur OK pour sélectionner le mode de visualisation simultanée. Voir [Chapitre 2, Prise de photos en mode de](#page-26-0)  [prise de vue.](#page-26-0) Vous pouvez toujours appuyer sur le bouton Obturateur et prendre une photo à tout moment, quel que soit le mode de l'appareil photo.

Visualisation  $\bigcup$  — Une photo est affichée ; l'icône de mode est affichée sur l'écran à cristaux liquides. Voir [Chapitre 3,](#page-38-0)  [Visualisation des photos : mode de](#page-38-0)  [visualisation](#page-38-0).

**Partage** — Les icônes d'impression, de courrier électronique et Favoris apparaissent dans la barre de menus ; une photo est toujours affichée. Voir [Chapitre 4,](#page-48-0)  [Marquage des photos — mode de partage.](#page-48-0)

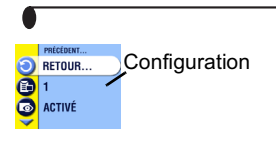

Configuration — Le mode de configuration est une option des menus de prise de vue et de visualisation. La barre de menus est de couleur jaune vif ; aucune photo n'est affichée. Voir [Chapitre 5,](#page-52-0)  [Personnalisation des réglages de l'appareil](#page-52-0)  [photo — mode de configuration.](#page-52-0)

# <span id="page-26-0"></span>**2 Prise de photos en mode de prise de vue**

# <span id="page-26-1"></span>**Prise d'une photo n'importe quand**

L'appareil est en mode de prise de vue  $\bigodot$  lorsqu'il est mis sous tension. Appuyez sur le bouton Obturateur pour prendre une photo. Vous pouvez toujours appuyer sur le bouton Obturateur et prendre une photo à tout moment, quel que soit le mode de l'appareil photo.

# <span id="page-26-2"></span>**Prise d'une photo**

Avant de prendre des phot[os, assure](#page-22-0)z-vous que l'emplacement de stockage des photos vous convient (voir page 11).

Viseur Obturateur<sup>1</sup> Témoin lumineu

- **1** Utilisez ensuite le viseur pour cadrer votre sujet ou appuyez sur le bouton OK pour activer le mode de visualisation simultanée (voir à la page  $16$ ).
- **2** Enfoncez le bouton d'obturateur à micourse pour définir l'exposition et la mise au point.
- **3** Enfoncez complètement le bouton de l'obturateur pour prendre votre photo.

*Le témoin lumineux clignote en vert lors de l'enregistrement de la photo. Le témoin clignote en orange si le flash se recharge ou si une erreur d'exposition automatique survient.*

## **ATTENTION :**

N'insérez pas et ne retirez pas de carte mémoire lorsque que le témoin clignote en vert. Vous risquez d'endommager vos photos, la carte ou l'appareil photo.

# <span id="page-27-1"></span><span id="page-27-0"></span>**Visualisation simultanée : utilisation de l'écran à cristaux liquides pour cadrer le sujet**

Lorsque vous activez le mode de visualisation simultanée, l'écran à cristaux liquides affiche une image correspondant à ce qui est dans l'objectif. Cadrez votre photo en fonction de ce que vous voyez sur l'écran à cristaux liquides.

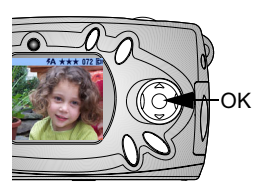

- **1** Assurez-vous que l'appareil photo est en mode de prise de vue  $\left(\bigcap_{n=1}^{\infty}$  sur l'écran).
- **2** Appuyez sur le bouton OK pour activer le mode de visualisation simultanée.
- **3** Cadrez l'image sur l'écran.
- **4** Prenez la photo.
- **5** Pour désactiver le mode de visualisation simultanée, appuyez sur le bouton OK.

REMARQUE: ce mode entraînant une forte réduction de la charge de la pile/ batterie, nous vous conseillons de l'utiliser avec modération. Pour économiser la pile/batterie, le mode de visualisation simultanée s'éteint automatiquement après une minute.

Pour modifier le réglage du mode de visualisation simultanée de sorte qu'il soit activé chaque fois que l'appareil photo est en marche, reportez-vous à la [page 44.](#page-55-0)

## <span id="page-28-0"></span>**Visualisation rapide : visualisation de la photo qui vient d'être prise**

Lorsque vous prenez une photo, l'écran à cristaux liquides affiche cette photo pendant 5 secondes. Pendant ces quelques secondes, vous pouvez :

O Visualiser la photo. Si vous ne faites rien, la photo est enregistrée.

○ Supprimer la photo bouton Supprimer lorsque la photo et le symbole  $\overline{\mathbf{m}}$  s'affichent.

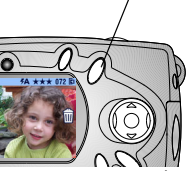

REMARQUE : pour économiser la pile/batterie, vous pouv[ez désac](#page-54-1)tiver la fonctionnalité de visualisation rapide. (Voir [page 43](#page-54-1)).

# <span id="page-28-1"></span>**Utilisation du flash**

Supprimer

Utilisez le flash pour des photos à l'extérieur par temps couvert, la nuit ou à l'intérieur. Le flash est efficace entre 0,5 et 3 m.

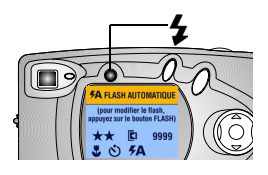

Appuyez de façon répétée sur le bouton  $\blacktriangleright$ pour faire défiler les options du flash.

L'option active est indiquée par l'icône du flash affichée sur l'écran à cristaux liquides.

Les icônes d'état actives de l'[appareil](#page-20-0) photo apparaissent également (voir page 9). L'écran à cristaux liquides est désactivé après trois secondes.

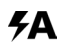

Flash automatique - Le flash se déclenche lorsque les conditions d'éclairage l'exigent. Lors de la prise de la photo, l'appareil photo clignote deux fois, une fois pour définir l'exposition et une fois pour prendre la photo.

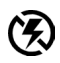

**Flash désactivé** — Le flash ne se déclenche jamais.—

Flash d'appo prenez une photo, indépendamment des conditions d'éclairage.<br>Lors de la prise de la photo, l'appareil photo clignote deux fois, une fois pour définir l'exposition et une fois pour prendre la photo.

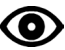

Yeux rouges — Le flash se déclenche trois fois : pour définir l'exposition, pour que les yeux du sujet s'habituent au flash (atténuation des yeux rouges), puis au moment de la prise de la photo. Cette option reste active jusqu'à ce que vous la changiez. Voir [page 21](#page-32-0) dans le cas de gros plans.

REMARQUE : toutes les options de flash (sauf yeux rouges) passent au réglage automatique lors de la mise hors tension de l'appareil photo. Lorsque vous prenez une photo sous faible éclairage sans utiliser le flash, l'appareil ralentit la vitesse d'obturation. Veillez à ne pas bouger ; utilisez un trépied ou placez l'appareil sur une surface stable.

# <span id="page-30-0"></span>**Utilisation du zoom numérique**

Utilisez la commande de zoom numérique pour effectuer un zoom avant deux fois plus proche de votre sujet. L'objectif ne bouge pas lors de l'utilisation du zoom numérique.

IMPORTANT : il est possible que l'utilisation du zoom numérique réduise la qualité des photos imprimées.

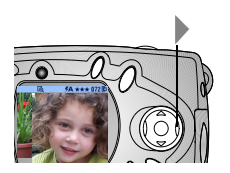

- **1** Appuyez sur le bouton OK pour activer le mode de visualisation simultanée.
- **2** Appuyez sur **pour activer le zoom** numérique.

*L'écran à cristaux liquides affiche l'image agrandie et l'icône du zoom numérique .*

- **3** Utilisez l'écran à cristaux liquides pour cadrer le sujet avant de prendre la photo. Pour prendre la photo, il vous faut utiliser le mode de visualisation simultanée ; en effet, l'image agrandie est visible sur l'écran à cristaux liquides, mais pas dans le viseur.
- REMARQUE : le zoom numérique est désactivé lorsque vous appuyez sur le bouton OK, éteignez l'appareil photo, activez ou désactivez l'option Gros plan ou lorsque l'appareil photo se met en mode de veille automatique.

#### <span id="page-31-0"></span>**Modification des options de prise de vue**

Utilisez les menus de prise de vue pour modifier les options de prise de photos. Si l'appareil est en mode de visualisation, de partage ou de configuration, vous devez rappeler le mode de prise de vue pour accéder aux menus de prise de vue.

#### **Rappel du mode de prise de vue à partir d'un autre mode**

Pour rappeler le mode de prise de vue à partir :

- $\bigcirc$  de n'importe quel mode : appuyez sur le bouton Obturateur pour prendre une photo et repasser au mode de prise de vue.
- $\bigcirc$  du mode de visualisation : appuyez sur le bouton Visualisation.
- $\bigcirc$  du mode de partage : appuyez sur le bouton Partage (« Share »).
- $\bigcirc$  du mode de configuration : appuyez sur le bouton Menu si vous êtes passé au mode de configuration à partir du mode de prise de vue.
- $\bigcirc$  du mode de configuration : appuyez sur le bouton Menu si vous êtes passé au mode de configuration à partir du mode de visualisation.

#### **Accès aux menus de prise de vue**

- **1** En mode de prise de vue (l'écran à cristaux liquides est vide, aucune image n'est affichée), cliquez sur le bouton Menu.
- **2** Appuyez sur le bouton Menu pour désactiver le menu.

#### Menus de prise de vue

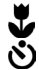

Gros p Retardateur [\(page 22\)](#page-33-0)

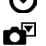

忆

Stockage d'images [\(page 11\)](#page-22-0)

Compensation d'exposition ([page 23](#page-34-0))

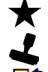

rodatage ([page 25](#page-36-0))

Qualité [\(page 24\)](#page-35-0)

Capteur d'orientation ([page 26](#page-37-0))

Configuration [\(page 41\)](#page-52-0) ≔

#### <span id="page-32-0"></span>**Prise de photos en gros plan**

Le réglage Gros plan permet de rehausser la netteté et de saisir un maximum de détails pour des scènes rapprochées. La distance de mise au point du gros plan est de 150 à 500 mm).

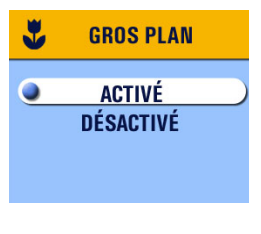

Pour activer le gros plan :

- **1** En mode de prise de vue, appuyez sur le bouton Menu.
- **2** Mettez en surbrillance l'option Gros plan , puis appuyez sur le bouton OK.
- **3** Mettez en surbrillance l'option Activé, puis appuyez sur le bouton OK.
- **4** Appuyez sur le bouton Menu pour effacer l'écran des menus.

*L'icône Gros plan s'affiche dans la barre d'état et l'écran à cristaux liquides passe en mode de visualisation simultanée.*

**5** Utilisez l'écran à cristaux liquides pour cadrer le sujet avant de prendre la photo.

#### *Le réglage Gros plan se désactive lorsque vous mettez l'appareil photo hors tension.*

REMARQUE : si le flash est réglé sur Yeux rouges lorsque vous activez le gros plan, il passe sur Automatique ; il repasse ensuite sur Yeux rouges lorsque vous désactivez le mode gros plan.

#### <span id="page-33-0"></span>**Pour vous prendre vous-même en photo**

Le retardateur permet de prendre une photo 10 secondes après que le bouton de l'obturateur a été enfoncé.

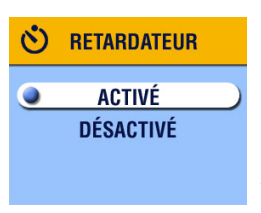

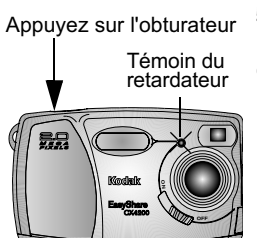

- **1** En mode de prise de vue, appuyez sur le bouton Menu.
- **2** Mettez en surbrillance l'option Retardateur , puis appuyez sur le bouton OK.
- **3** Mettez en surbrillance l'option Activé, puis appuyez sur le bouton OK.
- **4** Appuyez sur le bouton Menu pour effacer l'écran des menus.
- **5** Placez l'appareil sur une surface plane ou sur un trépied.
- **6** Appuyez sur le bouton de l'obturateur.

*Le témoin rouge du retardateur s'allume pendant 8 secondes, puis clignote pendant 2 secondes. La photo est prise.*

*La fonction de retardateur est désactivée*   $ap$ rès la prise de la photo.

### <span id="page-34-0"></span>**Réglage de la compensation d'exposition**

Le sélecteur de compensation d'exposition détermine la lumière pénétrant dans l'appareil. L'exposition varie entre +2 et -2 par incréments de 0,5.

- REMARQUE : ce réglage est idéal pour contrôler les photos dans lesquelles la source lumineuse est derrière le sujet (contre-jour) et pour corriger les photos trop claires ou trop foncées.
- **1** En mode de prise de vue, appuyez sur le bouton Menu.
- 2 Mettez en surbrillance l'option Compensation d'exposition  $\mathbf{Z}$  puis appuyez sur le bouton OK.

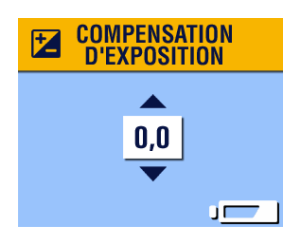

- **3** Appuyez sur  $\blacktriangle$  pour sélectionner le réglage Compensation d'exposition.
	- $\bigcirc$  Si vos photos sont surexposées, appuyez sur pour réduire (-) la valeur.
	- $\bigcirc$  Si vos photos sont sousexposées, appuyez sur pour augmenter (+) la valeur.
- **4** Appuyez sur le bouton OK pour accepter la modification et revenir à l'écran Menu.
- **5** Appuyez sur Menu pour sortir de l'écran des menus.

*Ce réglage est conservé jusqu'à ce que vous le changiez.*

#### <span id="page-35-0"></span>**Réglage de la qualité d'image**

Le réglage Qualité permet de sélectionner la résolution des photos :

- **1** En mode de prise de vue, appuyez sur le bouton Menu.
- 2 Mettez en surbrillance l'option Qualité **;** puis appuyez sur le bouton OK. *Le réglage Qualité apparaît actif dans le coin supérieur gauche.*

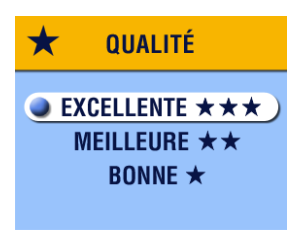

**3** Mettez une option en surbrillance :

Excellente  $\star \star \star$ (3,2 MP, faible compression) pour des impressions sur papier allant jusqu'à 27,9 x 35,6 cm.

Cette option génère des images plus détaillées et d'une résolution meilleure, mais des fichiers d'une taille plus importante.

 *apparaît dans la barre d'état.*

Meilleure  $\star \star$  - (3,2 MP, compression élevée) pour des impressions sur papier allant jusqu'à 20,3 x 25,4 cm). Les images obtenues présentent une résolution moyenne, mais les fichiers sont d'une taille inférieure.

★★ *apparaît dans la barre d'état.*

**Bonne**  $\bigstar$  - (0,8 MP) pour un envoi par courrier électronique ou un affichage à l'écran. Les images présentent une résolution inférieure et la taille des fichiers est réduite.

 *apparaît dans la barre d'état.*
- **4** Appuyez sur le bouton OK.
- **5** Appuyez sur le bouton Menu pour effacer l'écran des menus. *Ce réglage est conservé jusqu'à ce que vous le changiez.*

#### **Horodatage des photos**

La fonction Horodatage permet d'imprimer la date sur les photos.

- **1** Assurez-vous que l'horloge de l'appareil photo indique la date correcte [\(page 8\)](#page-19-0).
- **2** En mode de prise de vue, appuyez sur le bouton Menu.
- **3** Mettez en surbrillance l'option Horodatage , puis appuyez sur le bouton OK.

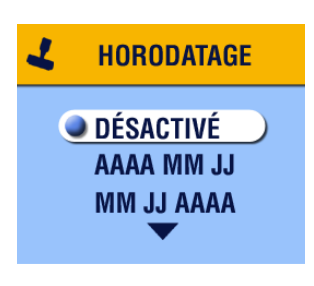

**4** Mettez une option en surbrillance :

> Désactivé AAAA MM II MM II AA **II MM AAAA**

- **5** Appuyez sur le bouton OK.
- **6** Appuyez sur le bouton Menu pour désactiver le menu.

*La date en cours s'imprimera désormais dans l'angle inférieur droit des photos. Ce réglage est conservé jusqu'à ce que vous le changiez.*

#### **Réglage du capteur d'orientation**

Si vous faites pivoter l'appareil photo pour prendre une photo (par exemple pour un portrait), le capteur d'orientation fait pivoter la photo de sorte qu'elle s'affiche correctement en visualisation rapide et visualisation.

Le capteur d'orientation est activé par défaut. Vous pouvez le désactiver pour afficher les photos dans leur sens original.

REMARQUE: lorsque le sujet se trouve au-dessus ou en dessous de vous (objet dans le ciel, au sol ou sur une table), désactivez le capteur d'orientation de sorte que les photos ne pivotent pas inutilement.

- **1** En mode de prise de vue, appuyez sur le bouton Menu.
- **2** Mettez en surbrillance l'option Orientation  $\Box$ , puis appuyez sur le bouton OK.
- **3** Mettez l'option Activé ou Désactivé en surbrillance, puis appuyez sur le bouton OK.
- **4** Appuyez sur le bouton Menu pour désactiver le menu.

*Ce réglage est conservé jusqu'à ce que vous le changiez.*

## <span id="page-38-0"></span>**3 Visualisation des photos : mode de visualisation**

Utilisez le mode de visualisation  $\Box$  pour visualiser et manipuler les photos stockées dans la mémoire interne ou sur une carte.

REMARQUE : la visualisation de photos sur l'écran à cristaux liquides accélère l'usure de la pile/batterie. Un adaptateur secteur est disponible (voir page  $97$ ).

## **Pour passer au mode de visualisation**

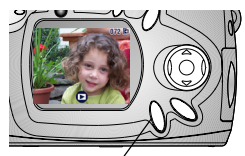

Bouton Visualisation

**1** Appuyez sur le bouton Visualisation. La dernière photo que vous avez prise ou visualisée s'affiche. L'icône

Visualisation  $\bigcap$  s'affiche dans la partie inférieure de l'écran.

**2** Appuyez de nouveau sur le bouton Visualisation pour quitter le mode de visualisation et revenir au mode de prise de vue.

Les icônes affichées avec l'image indiquent les fonctions disponibles.

#### **Icônes d'informations sur les images**

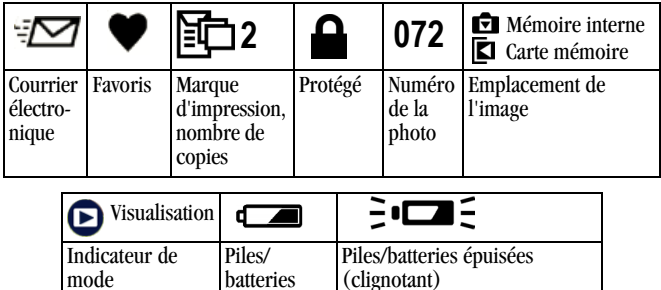

### **Pour accéder aux menus du mode de visualisation**

faibles

Utilisez les menus du mode de visualisation pour manipuler les photos stockées dans la mémoire interne ou sur une carte.

- **1** Appuyez sur le bouton Visualisation.
- **2** Appuyez sur le bouton Menu.
- **3** Appuyez sur le bouton Menu pour fermer les menus.

#### Menus du mode de visualisation

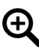

Agrandir ([page 31](#page-42-0))

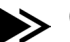

pier [\(page 34\)](#page-45-0)

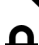

Protéger (page 31)

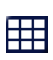

téger [\(page 31\)](#page-42-1)  $\Box$  Affichage multiple ([page 30\)](#page-41-0)

#### Menus du mode de visualisation

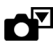

Stockage d'images ([page 11](#page-22-0))

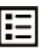

Informations sur l'image ([page 36](#page-47-0))

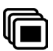

Diaporama ([page 32](#page-43-0))  $\qquad \qquad \bullet \equiv \qquad$  Co

nfiguration [\(page 41\)](#page-52-0)

## **Affichage d'une seule photo**

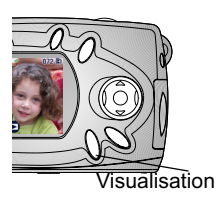

- **1** Appuyez sur le bouton Visualisation. *L'appareil photo affiche la dernière photo prise ou visualisée.*
- **2** Appuyez sur  $\langle \rangle$  pour faire défiler les photos dans un sens ou dans l'autre.

## **Affichage de plusieurs photos**

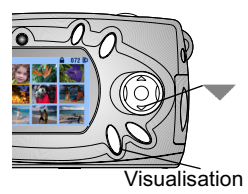

- **1** Appuyez sur le bouton Visualisation.
- 2 Appuyez sur  $\blacksquare$ .

*Jusqu'à neuf photos peuvent s'afficher simultanément sous forme de miniatures.*

- **3** Appuyez sur  $\blacktriangle$  pour afficher la rangée de miniatures précédente ou suivante.
- **4** Appuyez sur  $\langle \rangle$  pour faire défiler les miniatures une par une. *La photo sélectionnée apparaît en jaune.*
- **5** Appuyez sur le bouton OK pour afficher uniquement la photo sélectionnée.

#### <span id="page-41-0"></span>**Affichage de plusieurs photos : menu Visualisation**

Vous pouvez également afficher différentes photos à l'aide de l'option Affichage multiple du menu Visualisation.

- **1** Appuyez sur le bouton Visualisation, puis sur le bouton Menu.
- **2** Mettez en surbrillance l'option Affichage multiple  $\Box \Box$  et appuyez sur le bouton OK.

*Jusqu'à neuf photos peuvent s'afficher simultanément sous forme de miniatures.* 

**3** Naviguez entre les miniatures comme décrit ci-dessus.

## <span id="page-41-1"></span>**Suppression de photos**

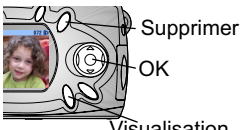

- **1** Appuyez sur le bouton Visualisation.
- **2** Sélectionnez une photo en affichage simple ou en affichage multiple, puis appuyez sur le bouton Supprimer.

'is̃ualisation

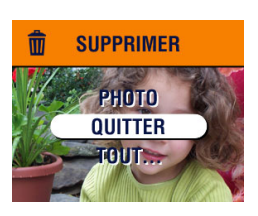

**3** Mettez une option en surbrillance, puis appuyez sur le bouton OK :

**PHOTO** — Supprime la photo affichée.

**OUITTER** — Ferme l'écran de suppression.

**TOUT** — Supprime toutes les photos stockées à l'emplacement actuel.

REMARQUE : les photos protégées ne peuvent pas être supprimées. Vous devez retirer la protection avant de procéder à la suppression [\(page 31\)](#page-42-1).

## <span id="page-42-0"></span>**Agrandissement des photos**

**1** Appuyez sur le bouton Visualisation, puis sur le bouton OK.

La photo est grossie deux fois. L'icône Agrandir  $\bigoplus$  et la valeur de *grossissement s'affichent à l'écran.*

- **2** Appuyez de nouveau sur le bouton OK pour afficher la photo grossie quatre fois.
- **3** Appuyez sur  $\blacktriangle$   $\blacktriangleright$   $\blacktriangleleft$   $\blacktriangleright$  pour afficher différentes parties de la photo.
- **4** Appuyez sur le bouton OK pour rétablir la taille initiale de la photo.
- REMARQUE : vous pouvez également agrandir les photos à l'aide du menu Agrandir : appuyez sur le bouton Visualisation, puis sur le bouton Menu, mettez Agrandir  $\bigoplus$  en surbrillance, puis appuyez sur le bouton OK.

### <span id="page-42-1"></span>**Protection des photos contre la suppression**

- **1** Appuyez sur le bouton Visualisation, puis recherchez la photo que vous souhaitez protéger.
- **2** Appuyez sur le bouton Menu.

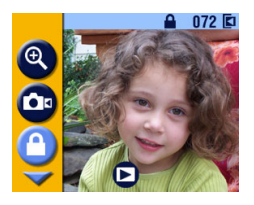

**3** Mettez en surbrillance l'option Protéger  $\Box$ , puis appuyez sur le bouton OK.

*L'icône de protection* **a** *apparaît avec la photo protégée lorsque celle-ci est affichée dans la barre d'état. La photo ne peut pas être supprimée. Notez que le formatage supprime également les photos protégées ; voir [page 45](#page-56-0).* 

- **4** Pour retirer la protection, appuyez de nouveau sur le bouton OK.
- **5** Appuyez sur le bouton Menu pour désactiver le menu.

## <span id="page-43-0"></span>**Exécution d'un diaporama**

Utilisez le Diaporama pour afficher vos photos sur l'écran à cristaux liquides dans l'ordre dans lequel vous les avez prises. Pour lancer un diaporama sur un téléviseur ou un autre périphérique externe, voir [page 34](#page-45-1).

#### **Lancement du diaporama**

- **1** Appuyez sur le bouton Visualisation, puis sur le bouton Menu.
- **2** Mettez en surbrillance l'option Diaporama  $\boxed{\blacksquare}$ , puis appuyez sur le bouton OK.

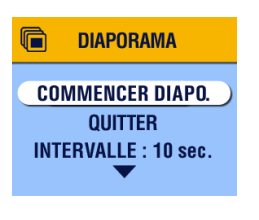

**3** Mettez en surbrillance l'option Commencer diaporama, puis appuyez sur le bouton OK.

*Chaque photo est affichée une fois dans l'ordre dans lequel vous les avez prises. L'appareil photo retourne ensuite à l'écran Menu. Voir [Activation du](#page-44-0)  [diaporama en boucle, page 33](#page-44-0) pour un affichage continu.*

**4** Pour annuler le diaporama, appuyez sur le bouton OK.

#### **Modification de l'intervalle d'affichage**

Par défaut, l'intervalle d'affichage est de 5 secondes par image. Vous pouvez l'augmenter jusqu'à 60 secondes.

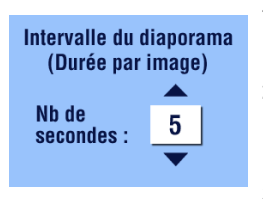

- **1** Dans le menu Diaporama, mettez en surbrillance l'option Intervalle, puis appuyez sur le bouton OK.
- **2** Appuyez sur  $\blacktriangle$  pour sélectionner un intervalle d'affichage.

Pour faire défiler les secondes rapidement, maintenez la touche  $\blacktriangle$ / $\blacktriangledown$  enfoncée.

**3** Appuyez sur le bouton OK.

*Ce réglage est conservé jusqu'à ce que vous le changiez.*

#### <span id="page-44-0"></span>**Activation du diaporama en boucle**

Si l'option Boucle est activée, le diaporama défile en continu.

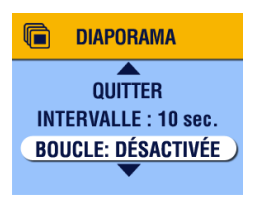

- **1** Dans le menu Diaporama, appuyez sur pour faire défiler les options vers le bas jusqu'à Boucle ; mettez Boucle en surbrillance, puis appuyez sur le bouton OK.
- **2** Mettez en surbrillance l'option Activée, puis appuyez sur le bouton OK.

*Le diaporama en boucle commence immédiatement. Il défile en continu jusqu'à ce que vous l'annuliez en appuyant sur le bouton OK ou jusqu'à épuisement de la pile/batterie.*

*Le paramètre Boucle se désactive lorsque le diaporama en boucle s'arrête.*

## <span id="page-45-2"></span><span id="page-45-1"></span>**Affichage de photos sur un téléviseur**

Vous pouvez lancer un diaporama ou afficher des photos sur votre téléviseur, sur un moniteur ou sur un projecteur numérique (ou tout autre périphérique équipé d'une sortie vidéo).

REMARQUE : assurez-vous que le paramètre Sortie vidéo est correctement défini sur NTSC ou PAL (voir [page 45](#page-56-1)).

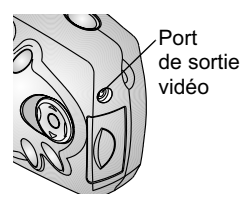

**1** Connectez le câble vidéo au port de sortie vidéo de l'appareil photo et au port d'entrée vidéo du téléviseur (reportez-vous au guide d'utilisation du téléviseur pour plus d'informations sur l'entrée vidéo).

*L'écran à cristaux liquides de l'appareil photo s'éteint et l'écran du téléviseur prend le relais.*

**2** Vous pouvez alors utiliser le téléviseur pour visualiser vos photos avec un affichage simple ou multiple, lancer un diaporama ou effectuer sur le téléviseur les mêmes opérations que sur l'écran à cristaux liquides de l'appareil photo.

REMARQUE : si vous connectez ou déconnectez le câble vidéo alors que le diaporama est en cours d'exécution, celui-ci s'arrête.

## <span id="page-45-0"></span>**Copie d'images**

Vous pouvez copier des photos de la carte mémoire vers la mémoire interne et vice-versa.

#### Avant de copier des fichiers, procédez aux vérifications suivantes :

- Une carte doit être insérée dans l'appareil photo.
- L'emplacement de stockage des photos sélectionné sur l'appareil photo correspond à l'emplacement à partir duquel vous copiez les photos. Voir [Choix de la mémoire interne ou de la carte mémoire \(MMC ou SD\),](#page-22-0)  page 11.

#### Pour copier des images :

- **1** Appuyez sur le bouton Visualisation, puis sur le bouton Menu.
- 2 Mettez en surbrillance l'option Copier >, puis appuyez sur le bouton OK.

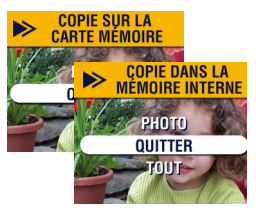

**3** Mettez une option en surbrillance :

PHOTO — Copie l'image actuelle de l'emplacement de stockage sélectionné vers l'autre emplacement.

QUITTER — Renvoie à l'écran de copie.

)/)% Copie toutes les photos de l'emplacement de stockage sélectionné vers l'autre emplacement.

**4** Appuyez sur le bouton OK.

*Une barre de progression indique l'avancement de la copie.*

REMARQUE : les images sont copiées et non pas déplacées. Pour retirer les photos de leur emplacement d'origine après leur copie, supprimez-les (voir à la [page 30\)](#page-41-1).

> Les photos marquées et les photos protégées ne sont pas copiées. Les photos portant des marques d'impression, de courrier électronique et de favoris ne sont pas copiées (pour la réapplication des marques, voir [page 37](#page-48-0)). Les réglages de protection ne sont pas copiés (pour savoir comment réappliquer une protection, voir [page 31](#page-42-1)).

## <span id="page-47-0"></span>**Visualisation des informations sur l'image**

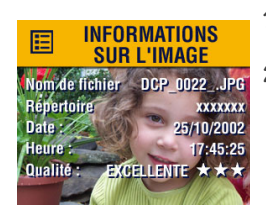

- **1** Appuyez sur le bouton Visualisation, puis sur le bouton Menu.
- **2** Mettez en surbrillance le menu Informations sur l'image  $\Xi$ , puis appuyez sur le bouton OK.

*Les informations relatives à l'image affichée sont en lecture seule et comprennent : le nom du fichier, l'emplacement du fichier s'il est stocké sur une carte (il n'y a pas de répertoire dans la mémoire interne), la date et l'heure de prise de la photo et le réglage de la qualité.*

- **3** Appuyez sur  $\langle \rangle$  pour afficher la photo précédente ou la photo suivante, ainsi que les informations sur les photos.
- **4** Pour quitter l'écran d'informations sur l'image, appuyez sur le bouton OK.

## <span id="page-48-0"></span>**4 Marquage des photos mode de partage**

Appuyez sur le bouton Partage (« Share ») pour marquer vos photos préférées et pour les destiner à une impression automatique et à une diffusion par courrier électronique. Vous pouvez toujours appuyer sur le bouton Obturateur et prendre une photo à tout moment, quel que soit le mode de l'appareil photo.

REMARQUE : MACINTOSH OS 8.6/9.x ne prend pas en charge les fonctionnalités du bouton Partage. OS X est recommandé pour profiter de toutes les fonctionnalités.

## **Quand puis-je marquer mes photos ?**

Vous pouvez marquer des photos chaque fois qu'elles sont affichées sur l'écran à cristaux liquides en mode de visualisation (voir [page 27\)](#page-38-0).

### **Pour accéder au mode et aux menus Partage**

- **1** Appuyez sur le bouton Partage (« Share »).
- **2** Appuyez de nouveau sur ce bouton pour quitter le mode de partage et revenir au mode de prise de vue ou de visualisation.

#### **Menus Partage**

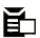

+- ([page 38](#page-49-0)) +-

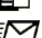

Courrier électronique ([page 39](#page-50-0))

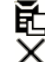

rimer tout (<sub>Page 38)</sub>

 $\overline{2}$ 

Annuler tirages [\(page 38\)](#page-49-0)

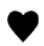

Favoris [\(page 40\)](#page-51-0)

## <span id="page-49-1"></span><span id="page-49-0"></span>**Marquage des photos pour l'impression**

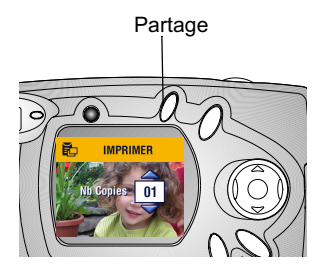

- **1** Sélectionnez une photo, puis appuyez sur le bouton Partage (« Share »).
- 2 Mettez Imprimer **E**n surbrillance et appuyez sur le bouton OK.
- **3** Appuyez sur  $\blacktriangle$ / $\blacktriangledown$  pour sélectionner le nombre de copies (de 0 à 99). Zéro supprime la marque d'impression pour la photo sélectionnée.

*L'icône Imprimer*  $\boxed{=}$  *s'affiche avec l'image.*

*La quantité par défaut est 1. Pour modifier cette valeur par défaut, voir [page 43.](#page-54-0)*

- **4** Pour marquer toutes les photos stockées sur une carte ou dans la mémoire interne, mettez en surbrillance Imprimer tout, appuyez sur le bouton OK, puis indiquez le nombre de copies comme décrit ci-dessus.
- **5** Pour supprimer les marques d'impression de toutes les images stockées sur une carte mémoire ou dans la mémoire interne, mettez Annuler tirages en surbrillance, puis appuyez sur le bouton OK.
- **6** Appuyez sur le bouton Partage (« Share ») pour revenir au mode de prise de vue.

#### **Impression de photos marquées**

Lorsque vous transférez les images marquées vers votre ordinateur, l'écran d'impression du logiciel KODAK EASYSHARE s'ouvre pour vous permettre de tirer immédiatement vos photos. Consultez l'aide du logiciel KODAK EASYSHARE pour plus d'informations.

## <span id="page-50-0"></span>**Marquage de photos pour envoi par courrier électronique**

Commencez par créer un carnet d'adresses électroniques à l'aide du logiciel KODAK EASYSHARE sur votre ordinateur, puis copiez jusqu'à 32 adresses dans la mémoire interne de l'appareil photo Consultez l'aide du logiciel KODAK EASYSHARE pour plus d'informations.

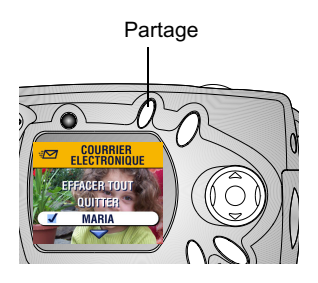

- **1** Sélectionnez une photo, puis appuyez sur le bouton Partage (« Share »).
- **2** Mettez l'option Courrier électronique  $\sqrt{2}$  en surbrillance, puis appuyez sur le bouton OK.
- **3** Appuyez sur  $\blacktriangle$  **/** pour sélectionner une adresse électronique, puis appuyez sur le bouton OK.

Pour envoyer la photo à plusieurs personnes, répétez l'étape 3 pour chaque adresse.

*Une coche indique les adresses sélectionnées et l'icône de courrier électronique*  $\Xi$  *s'affiche avec l'image.* 

- **4** Pour désélectionner une adresse, sélectionnez-la de nouveau et appuyez sur le bouton OK. Pour supprimer toutes les adresses électroniques sélectionnées, choisissez Effacer tout.
- **5** Mettez en surbrillance l'option Quitter, puis appuyez sur le bouton OK. *Les images sélectionnées sont enregistrées.*
- **6** Appuyez sur le bouton Partage (« Share ») pour revenir au mode de prise de vue.

#### **Envoi par messagerie électronique de photos marquées**

Lorsque vous transférez les images marquées vers votre ordinateur, l'écran d'adresses électroniques du logiciel KODAK EASYSHARE s'ouvre pour vous permettre d'envoyer immédiatement des images aux adresses spécifiées. Consultez l'aide du logiciel KODAK EASYSHARE pour de plus amples informations sur les envois par courrier électronique.

## <span id="page-51-0"></span>**Marquage de vos photos préférées**

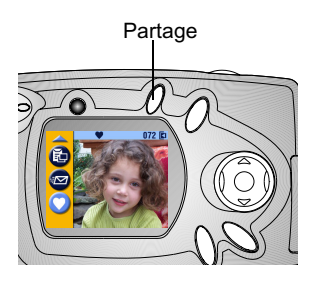

- **1** Sélectionnez une photo, puis appuyez sur le bouton Partage (« Share »).
- **2** Mettez en surbrillance l'option Favoris  $\blacktriangledown$ , puis appuyez sur le bouton OK.

*L'icône Favoris s'affiche avec l'image.*

- **3** Pour supprimer la marque, appuyez de nouveau sur le bouton OK.
- **4** Appuyez sur le bouton Partage (« Share ») pour revenir au mode de prise de vue.

#### **Utilisation des Favoris sur votre ordinateur**

Voir l'aide du logiciel KODAK EASYSHARE pour de plus amples informations sur la récupération et l'organisation des favoris sur votre ordinateur.

## <span id="page-52-0"></span>**5 Personnalisation des réglages de l'appareil photo — mode de configuration**

Utilisez le mode de configuration  $\mathbf{F}$  pour personnaliser les réglages de votre appareil photo. Vous pouvez accéder au mode de configuration de deux façons : à partir de l'écran du menu de prise de vue et à partir de celui du menu de visualisation.

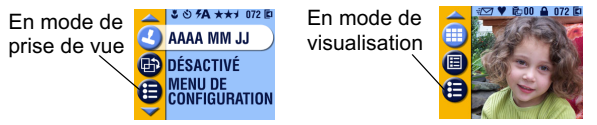

Vous pouvez toujours appuyer sur le bouton Obturateur et prendre une photo à tout moment, quel que soit le mode de l'appareil photo.

### **Pour accéder aux menus et au mode de configuration**

- **1** En mode de prise de vue ou de visualisation, appuyez sur le bouton Menu.
- **2** Mettez Configuration  $\mathbf{E}$  en surbrillance et appuyez sur le bouton OK.
- **3** Appuyez sur le bouton Menu pour désactiver le menu Configuration et revenir au mode de prise de vue ou de visualisation.

#### Menus Configuration

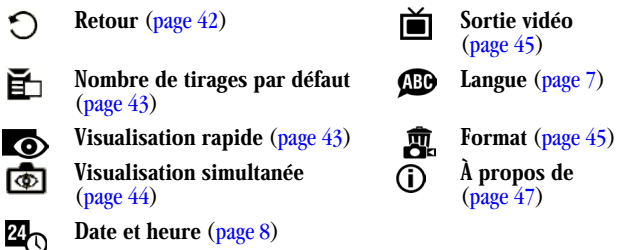

## <span id="page-53-0"></span>**Retour au menu précédent**

L'option Retour vous permet de revenir à l'écran des menus à partir duquel vous avez accédé au menu Configuration.

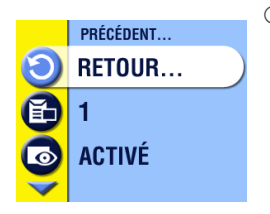

 Dans le menu Configuration, mettez Retour  $\bigcirc$  en surbrillance et appuyez sur le bouton OK

*Vous revenez alors à l'écran des menus à partir duquel vous avez accédé au menu Configuration, mode de prise de vue ou mode de visualisation.*

## <span id="page-54-1"></span><span id="page-54-0"></span>**Modification du nombre de tirages par défaut**

Le réglage du nombre de tirages par défaut détermine la valeur affichée sur l'écran de partage d'impression (voir [page 38](#page-49-1)). La valeur par défaut est 1.

- **1** En mode de prise de vue ou de visualisation, appuyez sur le bouton Menu.
- **2** Mettez l'option Configuration  $\mathbf{I} = \mathbf{I}$  en surbrillance, puis appuyez sur le bouton OK.

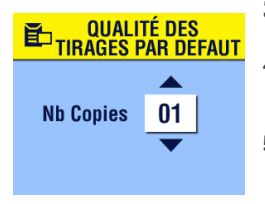

- **3** Mettez Nombre de tirages par défaut en surbrillance et appuyez sur le bouton OK
- **4** Appuyez sur  $\blacktriangle$  pour indiquer le nouveau nombre de tirages par défaut, puis appuyez sur le bouton OK
- **5** Appuyez sur le bouton Menu pour désactiver le menu.

*Ce réglage est conservé jusqu'à ce que vous le changiez.*

## <span id="page-54-2"></span>**Désactivation de la visualisation rapide**

Après avoir pris une photo, la visualisation rapide l'affiche sur l'écran pendant 5 secondes (voir [page 17](#page-28-0)). Le réglage par défaut est activé. Pour économiser l'énergie de la pile/batterie, désactivez le mode de visualisation rapide :

- **1** En mode de prise de vue ou de visualisation, appuyez sur le bouton Menu.
- **2** Mettez l'option Configuration  $\mathbf{I} = \mathbf{e}$  en surbrillance, puis appuyez sur le bouton OK.
- **3** Mettez l'option Visualisation rapide on surbrillance, puis appuyez sur le bouton OK.
- **4** Mettez l'option Désactivée en surbrillance, puis appuyez sur le bouton OK.

**5** Appuyez sur le bouton Menu pour désactiver le menu. *La photo ne s'affiche pas automatiquement sur l'écran après avoir été prise. Pour visualiser la photo, appuyez sur le bouton Visualisation. Ce réglage est conservé jusqu'à ce que vous le changiez.*

#### <span id="page-55-0"></span>**Activation du mode de visualisation simultanée**

La fonctionnalité de visualisation simultanée affiche une image en direct à l'écran, ce qui vous permet de cadrer votre image à l'écran au lieu de le faire dans le viseur (voir [page 16](#page-27-0)). Le réglage par défaut est Désactivé, ce qui signifie que vous devez appuyer sur le bouton OK pour voir l'image en direct.

IMPORTANT : ce mode entraînant une forte réduction de la charge de la pile/batterie, nous vous conseillons de l'utiliser avec *modération.* 

Pour activer la visualisation simultanée :

- **1** En mode de prise de vue ou de visualisation, appuyez sur le bouton Menu.
- **2** Mettez l'option Configuration  $\mathbf{E}$  en surbrillance, puis appuyez sur le bouton OK.
- **3** Mettez l'option Visualisation simultanée **c** en surbrillance, puis appuyez sur le bouton OK.
- **4** Mettez en surbrillance l'option Activé, puis appuyez sur le bouton OK.

*L'image en direct s'affiche tant que l'appareil photo est allumé. Le mode de visualisation simultanée s'éteint automatiquement après une minute pour économiser l'énergie de la pile/batterie. Vous pouvez le rallumer manuellement en appuyant sur le bouton OK.*

**5** Appuyez sur le bouton Menu pour désactiver le menu. *Ce réglage est conservé jusqu'à ce que vous le changiez.*

## <span id="page-56-2"></span><span id="page-56-1"></span>**Réglage de la sortie vidéo**

La fonction Sortie vidéo permet d'adapter le signal de sortie vidéo de l'appareil photo à la norme en vigueur dans votre pays. La sortie vidéo doit être définie correctement pour réaliser un diaporama sur un périphérique externe (voir page  $34$ ).

- **1** En mode de prise de vue ou de visualisation, appuyez sur le bouton Menu.
- **2** Mettez l'option Configuration  $\mathbf{E}$  en surbrillance, puis appuyez sur le bouton OK.
- **3** Mettez en surbrillance l'option Sortie vidéo  $\sum$ , puis appuyez sur le bouton OK.

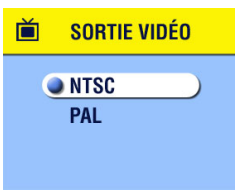

- **4** Mettez une option en surbrillance : NTSC—Utilisé aux États-Unis, au Japon et dans la plupart des pays en dehors Europe. PAL—Utilisé dans les pays européens.
- **5** Appuyez sur le bouton OK pour accepter la modification et revenir au menu Configuration.
- **6** Appuyez sur le bouton Menu pour désactiver le menu.

*Ce réglage est conservé jusqu'à ce que vous le changiez.*

### <span id="page-56-3"></span><span id="page-56-0"></span>**Formatage de la mémoire ou de la carte mémoire (MMC/SD)**

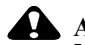

#### **ATTENTION :**

Le formatage supprime tout ce qui se tro Le formatage supprime tout ce qui se trouve dans la<br>mémoire ou sur la carte, même les photos protégées mémoire ou sur la carte, même les photos protégées et le<br>carnet d'adresses électroniques interne. Ne retirez pas la carnet d'adresses électroniques intérne. Ne retirĕz pas la<br>carte pendant le formatage, sous peine de l'endommager.

- **1** En mode de prise de vue ou de visualisation, appuyez sur le bouton Menu.
- **2** Mettez l'option Configuration  $\mathbf{F}$  en surbrillance, puis appuyez sur le bouton OK.

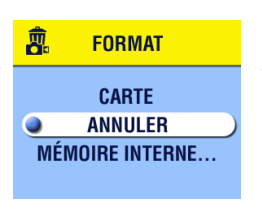

- **3** Mettez en surbrillance l'option Formatage , puis appuyez sur le bouton OK.
- **4** Mettez une option en surbrillance :

)% Efface toutes les données de la carte mémoire, y compris les images protégées, et reformate la carte pour sa réutilisation dans l'appareil photo.

ANNULER - Ouitte sans faire de modifications.

\*,\*++.).% Effectue un formatage et efface toutes les données de la mémoire interne, y compris les images protégées et le carnet d'adresses.

- **5** Appuyez sur le bouton OK.
- **<sup>6</sup>** Mettez en surbrillance l'option Continuer, puis appuyez de nouveau sur le bouton OK.

*Une fois que le formatage a commencé, vous ne pouvez pas l'interrompre, même si vous mettez l'appareil photo hors tension ou changez de mode.*

*Une fois le formatage terminé, le menu Configuration s'affiche de nouveau.*

**7** Appuyez sur le bouton Menu pour désactiver le menu.

## <span id="page-58-0"></span>**Affichage des informations relatives à l'appareil photo**

La fonction À propos de de cet appareil photo permet d'afficher des informations utiles si vous devez appeler le service clientèle.

- **1** En mode de prise de vue ou de visualisation, appuyez sur le bouton Menu.
- **2** Mettez l'option Configuration  $\mathbf{I} = \mathbf{e}$  surbrillance, puis appuyez sur le bouton OK.

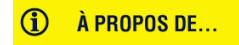

**KODAK CX4300 Micrologiciel Version 1.0000** 

- **3** Mettez en surbrillance l'option À propos de  $\bigcap$ , puis appuyez sur le bouton OK. *Les informations relatives à l'appareil photo sont en lecture seule.*
- **4** Appuyez sur le bouton Menu pour désactiver le menu.

 $\blacktriangle$ 

# **6 Installation du logiciel**

## **Configuration requise**

#### **Configuration requise sous WINDOWS**

- Ordinateur sous WINDOWS 98, 98SE, ME, 2000\* ou XP
- Processeur 233 MHz ou supérieur.
- 64 Mo de mémoire vive disponible (128 Mo sous WINDOWS XP).
- $\bigcirc$  200 Mo d'espace disponible sur le disque dur.
- Lecteur de CD-ROM.
- Port USB disponible.
- $\bigcirc$  Affichage couleur avec une résolution minimale de 800 x 600 pixels : couleurs (16 bits) ou couleurs vraies (24 bits) recommandées.
- Accès Internet pour l'impression en ligne et les envois par courrier électronique.

\* Sous WINDOWS 2000 et XP, vous devez disposer des droits d'administrateur pour installer le logiciel.

#### **Configuration requise sur MAC OS X**

- Ordinateur POWER MAC G3, G4, G4 Cube ; iMAC ; POWERBOOK G3, G4 ; iBOOK.
- $\bigcirc$  Version MAC OS 10.1.2 au minimum.
- 128 Mo de mémoire vive disponible.
- 200 Mo d'espace disponible sur le disque dur.
- Lecteur de CD-ROM.
- O Port USB intégré.
- $\bigcirc$  Affichage couleur avec une résolution minimale de 800 x 600 pixels (milliers ou millions de couleurs recommandé).
- $\bigcirc$  Accès Internet pour l'impression en ligne et les envois par courrier électronique.

#### **Configuration requise sur MACINTOSH OS 8.6/9.x**

- Ordinateur MACINTOSH de type PowerPC.
- $\bigcirc$  MAC OS 8.6/9.x
- 64 Mo de mémoire vive disponible.
- 200 Mo d'espace disponible sur le disque dur.
- Lecteur de CD-ROM.
- Port USB intégré.
- Affichage couleur avec une résolution minimale de 800 x 600 pixels (milliers ou millions de couleurs recommandé).
- $\bigcirc$  Accès Internet pour l'impression en ligne et les envois par courrier électronique.
- REMARQUE : MACINTOSH OS 8.6/9.x ne prend pas en charge les fonctionnalités du bouton Partage (« Share »). MACINTOSH OS X est recommandé pour profiter de toutes les fonctionnalités.

## <span id="page-62-0"></span>**Installation du logiciel**

Pour plus d'informations sur les applications logicielles incluses sur le CD du logiciel KODAK EASYSHARE, consultez le guide de démarrage rapide ou l'aide du logiciel KODAK EASYSHARE.

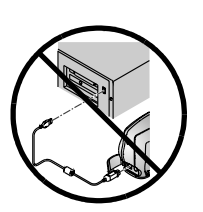

**ATTENTION**: <u>N'installez pas le logiciel</u> KODAK FASYSHARE avec l'appareil photo ou une station d'accueil pour appareil photo connecté(e) à l'ordinateur. Le logiciel risque d'être chargé incorrectement. Si vous avez déjà établi une connexion, déconnectez l'appareil photo ou la station d'accueil avant de continuer.

- **1** Avant de commencer, fermez toutes les applications logicielles en cours d'exécution sur l'ordinateur.
- **2** Insérez le CD du logiciel KODAK EASYSHARE dans le lecteur de CD-ROM.
- **3** Chargez le logiciel :

Sous WINDOWS — Si la première fenêtre d'installation ne s'affiche pas, choisissez Exécuter dans le menu Démarrer et entrez **d:\setup.exe** où **d** représente le lecteur qui contient le CD.

 $\text{Sur MAC OS } 8.6 \text{ et } 9.x \longrightarrow \text{Dans } \text{la}$  fenêtre d'installation, cliquez sur Continuer.

**Sur MAC OS X** — Cliquez deux fois sur l'icône du CD sur le bureau, puis cliquez sur l'icône d'installation.

- **4** Suivez les instructions qui s'affichent à l'écran pour installer le logiciel. Si vous y êtes invité, redémarrez l'ordinateur à la fin de l'installation.
	- Sélectionnez Par défaut pour installer automatiquement les applications nécessaires sur les ordinateurs exécutant WINDOWS. Sélectionnez Personnalisé pour choisir les applications à installer.
- $\bigcirc$  Sélectionnez Installation standard pour installer automatiquement les applications nécessaires sur les ordinateurs exécutant MACINTOSH OS 8.6/9.x.
- $\bigcirc$  Suivez les instructions à l'écran pour installer le logiciel sur les ordinateurs exécutant MACINTOSH OS X.
- REMARQUE : à l'invite, prenez quelques minutes pour enregistrer électroniquement votre appareil photo et le logiciel. Cela vous permettra de recevoir des informations sur les mises à jour des logiciels et d'enregistrer certains produits fournis avec votre appareil photo. Une connexion à un fournisseur de services Internet est nécessaire pour pouvoir procéder à l'enregistrement électronique.

Pour plus d'informations sur l'installation, consultez le guide de démarrage rapide.

# **7 Connexion à l'ordinateur**

### **Important : avant de vous connecter**

Installez le logiciel à partir du CD du logiciel KODAK EASYSHARE AVANT de connecter l'appareil photo ou la station d'accueil à l'ordinateur.

## **Connexion à l'ordinateur**

Vous pouvez transférer vos photos de l'appareil photo vers l'ordinateur en utilisant uniquement l'appareil photo ou à l'aide de la station d'accueil pour appareil photo ou de la station d'accueil II en option KODAK EASYSHARE (voir [page 57](#page-68-0) pour effectuer une connexion à l'aide d'une station d'accueil pour appareil photo).

#### **Connexion à l'aide du câble USB**

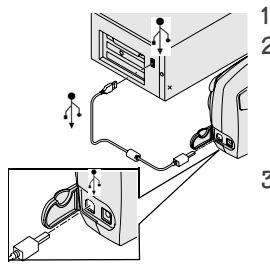

**1** Éteignez l'appareil photo.

**2** Branchez l'extrémité étiquetée  $(\Lambda)$  du câble USB dans le port USB étiqueté de votre ordinateur.

Consultez le guide d'utilisation de votre ordinateur pour plus d'informations.

**3** Branchez l'autre extrémité du câble USB dans le port USB étiqueté de l'appareil photo.

*Un adaptateur secteur en option est disponible pour votre appareil photo ; il permet d'économiser l'énergie de la pile/ batterie lors du transfert des images (voir [page 97](#page-108-0)).*

REMARQUE : vous pouvez également utiliser le lecteur-graveur de cartes KODAK MMC/SD MultiMedia pour transférer vos photos. Contactez votre revendeur KODAK ou visitez notre site Web à l'adresse : [http://www.kodak.com/go/cx4300accessories.](http://www.kodak.com/go/cx4300accessories)

## **Transfert d'images vers votre ordinateur**

Pour de plus amples informations sur le transfert d'images, consultez le guide de démarrage rapide ou l'aide du logiciel KODAK EASYSHARE.

# **Impression des images à partir de votre ordinateur**

Pour de plus amples informations sur l'impression d'images à partir de votre ordinateur et sur la commande de tirages en ligne, consultez le guide de démarrage rapide ou l'aide du logiciel KODAK EASYSHARE.

## **Impression à partir d'une carte MMC/SD**

- Imprimez automatiquement des images marquées en insérant votre carte dans une imprimante disposant d'un logement MMC/SD (consultez le guide d'utilisation de votre imprimante pour de plus amples informations).
- Contactez votre revendeur local pour des tirages professionnels à partir de cartes MMC/SD.
- Réalisez vos propres tirages sur une station KODAK Images équipée d'un logement pour carte MMC/SD.

## **8 Utilisation de la station d'accueil pour appareil photo II KODAK EASYSHARE**

La station d'accueil pour appareil photo II KODAK EASYSHARE vous permet de transférer facilement vos photos vers un ordinateur. De plus, elle sert de chargeur pour les piles rechargeables KODAK EASYSHARE Ni-MH incluses et alimente l'appareil photo.

Pour que la pile/batterie soit toujours chargée et que l'appareil photo soit toujours prêt à l'emploi, placez-le sur la station d'accueil quand vous ne l'utilisez pas.

### **Contenu du coffret de la station d'accueil pour appareil photo**

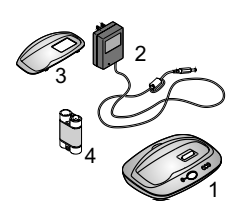

- **1** Station d'accueil
- **2** Adaptateur secteur, 7 volts

*Certains adaptateurs secteur peuvent présenter un aspect différent.*

- **3** Logement d'insertion universel
- **4** Piles rechargeables Ni-MH KODAK EASYSHARE
- **5** Guide de démarrage rapide (non représenté)

Si aucune station d'accueil n'est incluse avec l'appareil photo, vous pouvez vous en procurer une auprès de votre revendeur KODAK ou en visitant le site Web à l'adresse suivante : [http://www.kodak.com/go/cx4300accessories.](http://www.kodak.com/go/cx4300accessories)

## **ATTENTION :**

N'utilisez pas l'adaptateur secteur 3 volts de l'appareil photo numérique avec la station d'accueil KODAK EASYSHARE, car il n'est PAS compatible.

# **Installation du logement d'insertion personnalisé pour l'appareil photo**

Les appareils photo numériques KODAK EASYSHARE sont livrés avec un logement d'insertion personnalisé qui permet de fixer votre appareil photo à la station d'accueil.

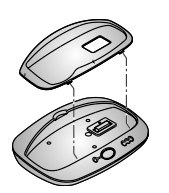

- **1** Placez les pattes avant du logement d'insertion personnalisé dans les orifices prévus à cet effet de la cavité réservée à la station d'accueil pour appareil photo.
- **2** Insérez le logement d'insertion dans la cavité jusqu'à ce qu'il s'enclenche.

#### **Si vous ne possédez pas de logement d'insertion personnalisé**

Si vous ne possédez pas de logement d'insertion personnalisé pour votre appareil photo, utilisez le logement d'insertion universel fourni avec la station d'accueil pour appareil photo II. Ce logement d'insertion universel fonctionne avec tous les appareils photo KODAK EASYSHARE, mais il n'est pas totalement adapté aux modèles spécifiques.

Pour acheter un logement d'insertion personnalisé pour votre appareil photo, visitez notre site Web à l'adresse suivante :

<http://www.kodak.com/go/cx4300accessories>.

# <span id="page-68-0"></span>**Connexion de la station d'accueil pour appareil photo**

Après avoir chargé le logiciel KODAK EASYSHARE (voir [page 51](#page-62-0)), connectez la station d'accueil pour appareil photo à votre ordinateur et branchez-la sur une source d'alimentation externe. Pour ce faire, vous avez besoin :

 $\bigcirc$  du câble USB vendu avec votre appareil photo ;

 $\bigcirc$  de l'adaptateur secteur de 7 volts qui accompagne la station d'accueil ; IMPORTANT : assurez-vous que votre appareil photo ne se trouve PAS dans la station d'accueil lorsque vous connectez cette dernière au secteur et à l'ordinateur.

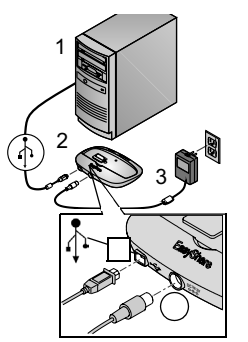

**1** Branchez l'extrémité étiquetée ( $\uparrow$ ) du câble USB dans le port USB étiqueté de votre ordinateur.

Consultez le guide d'utilisation de votre ordinateur pour plus d'informations.

- **2** Branchez l'autre extrémité du câble USB dans le connecteur USB carré situé à l'arrière de la station d'accueil.
- **3** Branchez l'adaptateur secteur dans le connecteur d'alimentation arrondi à l'arrière de la station d'accueil et dans la prise secteur.

*Votre adaptateur secteur peut présenter un aspect différent ou comporter des prises supplémentaires. Utilisez celle qui correspond au type de vos prises secteur.*

Laissez la station d'accueil connectée à l'ordinateur pour un accès aisé lors du transfert d'images et lors du chargement de la pile/batterie.

IMPORTANT : utilisez uniquement l'adaptateur secteur de 7 volts fourni avec la station d'accueil. L'utilisation d'autres adaptateurs peut endommager l'appareil photo, la station d'accueil ou bien votre ordinateur.

# <span id="page-69-0"></span>**Installation de la batterie dans l'appareil photo**

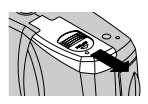

- **1** Ouvrez le volet du compartiment à pile au-dessous de l'appareil.
- **2** Installez la pile/batterie comme dans l'illustration.

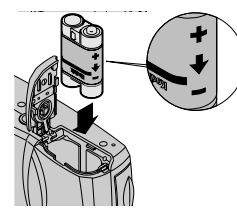

**ATTENTION :**

La pile/batterie peut uniquement être insérée comme indiqué. Si elle ne s'insère pas facilement, repositionnez-la et réessayez. NE FORCEZ PAS, cela pourrait endommager l'appareil photo.

**3** Fermez le compartiment piles/batterie.

IMPORTANT : les piles ne sont pas fournies préchargées (pour les instructions de recharge, voir page 59).

# <span id="page-69-1"></span>Mise en place de l'appareil photo dans la<br>station d'accueil

Lorsque vous êtes prêt à transférer vos images de l'appareil photo vers l'ordinateur ou à charger la pile/batterie, placez l'appareil dans la station d'accueil.

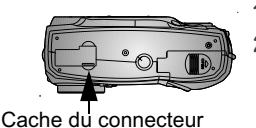

- **1 Eteignez** l'appareil photo.<br>2 Au bas de l'appareil, faites y
	- **2** Au bas de l'appareil, faites glisser le cache du connecteur pour l'ouvrir.

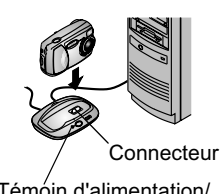

Témóin d'alimentation/ de transfert

**3** Placez l'appareil photo dans la station d'accueil et poussez-le vers le bas pour assurer une connexion avec les connecteurs.

#### Le témoin d'alimentation/de transfert s'allume en vert une fois que l'appareil photo est correctement installé.

 *L'appareil photo est maintenant alimenté par la station d'accueil pour appareil photo KODAK, au lieu de l'être par les piles de l'appareil photo.*

REMARQUE : si l'appareil photo est équipé de la batterie rechargeable Ni-MH KODAK EASYSHARE, la station d'accueil p[our appa](#page-70-0)reil photo lance immédiatement le chargement (voir page 59).

## <span id="page-70-0"></span>**Chargement des piles**

Les piles ne sont pas fournies préchargées.

- 1 **Éteignez** l'appareil photo.
- **2** Assurez-vous que la batterie est installée dans l'appareil photo (voir [page 58\)](#page-69-0).
- **3** Placez l'appareil photo dans la station d'accueil (voir [page 58](#page-69-1)).
	- Le chargement démarre immédiatement.
	- Les trois témoins lumineux verts de chargement permettent de contrôler l'état du chargement :

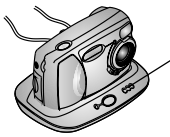

Témoins de chargement sur la station d'accueil II

Pile/batterie faible

Pile/batterie partiellement chargée

Pile/batterie complètement chargée

- $\bigcirc$  Une charge complète demande environ 2,5 heures. Une fois la batterie complètement chargée, vous pouvez laisser l'appareil photo dans la station d'accueil pour que la batterie reste chargée.
- Le chargement s'arrête si vous allumez l'appareil photo. Si l'appareil photo placé dans la station d'accueil est sous tension, le chargement se poursuit lorsqu'il passe en mode de mise hors tension automatique (voir [page 96](#page-107-0)).
- REMARQUE : la station d'accueil pour appareil photo charge uniquement les piles rechargeables Ni-MH KODAK EASYSHARE fournies. Si vous placez l'appareil photo dans la station d'accueil KODAK avec un autre type de batterie, rechargeable ou non, la recharge ne sera pas effectuée.

## **Transfert de photos**

Pour transférer vos photos de l'appareil photo vers l'ordinateur :

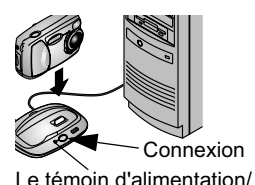

de transfert

- **1** Éteignez l'appareil photo et placez-le dans la station d'accueil.
- **2** Appuyez sur le bouton de connexion.

*Le témoin d'alimentation/de transfert clignote en vert pendant le transfert des photos. Le chargement est interrompu pendant le transfert.*

- **3** Pour en savoir plus sur le transfert, l'organisation, l'impression, l'envoi par courrier électronique et la modification des images, consultez le guide de démarrage rapide ou l'aide du logiciel KODAK EASYSHARE. clignote
- REMARQUE : une fois le transfert terminé, laissez l'appareil photo dans la station d'accueil pour appareil photo. Huit minutes après la fin du transfert, la station d'accueil relance le chargement si nécessaire.
## **Précautions à prendre lorsque vous utilisez un trépied**

Ne connectez pas la station d'accueil pour appareil photo à un trépied. Retirez l'appareil de la station d'accueil et installez-le directement sur le trépied.

#### **Utilisation d'un modèle antérieur de station d'accueil**

Si vous disposez de la station d'accueil pour appareil photo KODAK EASYSHARE et non de la station d'accueil II, vous pouvez suivre les instructions de ce chapitre. L'unique différence réside dans le fait qu'une station d'accueil de modèle antérieur ne présente qu'un témoin lumineux.

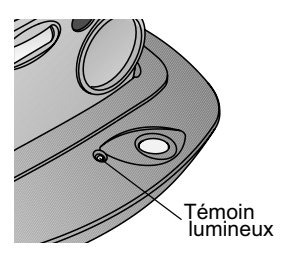

État du témoin lumineux :

 $Vert — L'appareil photo est$ correctement placé dans la station d'accueil.

Vert clignotant - Transfert des images en cours.

**Rouge** — Chargement de la batterie en cours.

Rouge clignotant — Erreur détectée.

## <span id="page-74-0"></span>**9 Dépannage**

Ce chapitre contient une aide pour la résolution des problèmes rencontrés avec l'appareil photo numérique CX4300 ou la station d'accueil II KODAK EASYSHARE.

Des informations techniques complémentaires sont disponibles dans le fichier Lisez-moi du CD du logiciel KODAK EASYSHARE. Pour obtenir des informations de dépannage récentes, visitez notre site Web à l'adresse : [http://www.kodak.com/go/cx4300support.](http://www.kodak.com/go/cx4300support)\*

#### **Dépannage — Appareil photo Problèmes avec l'appareil photo**

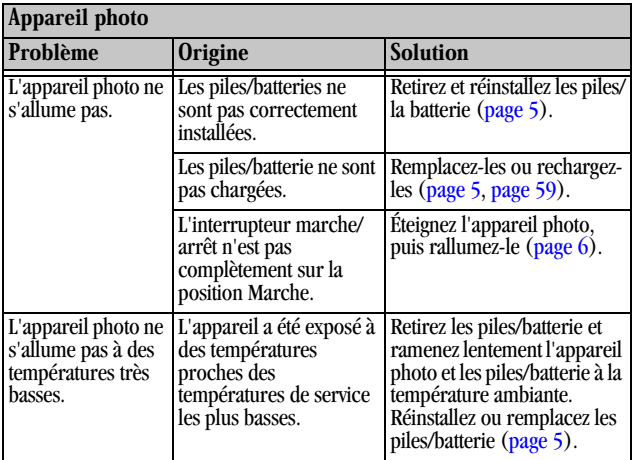

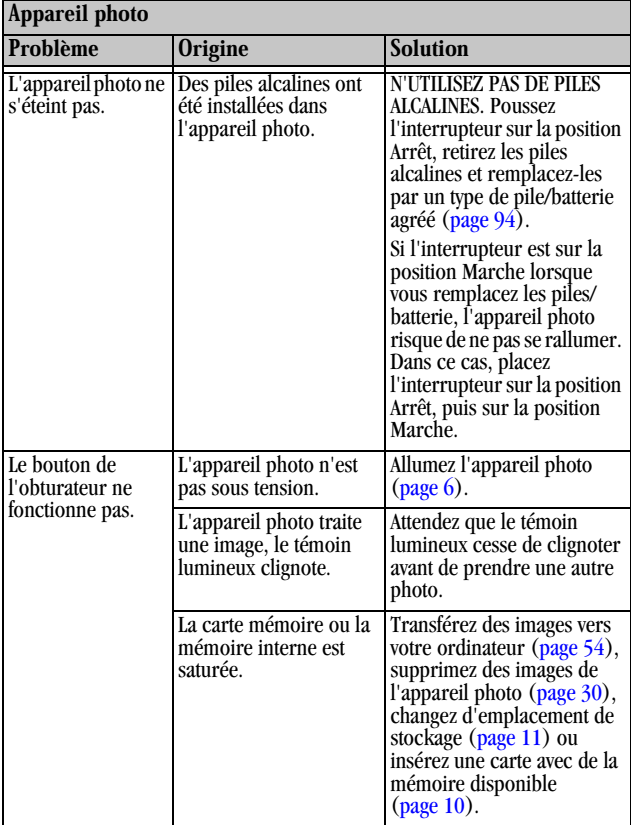

 $\blacksquare$ 

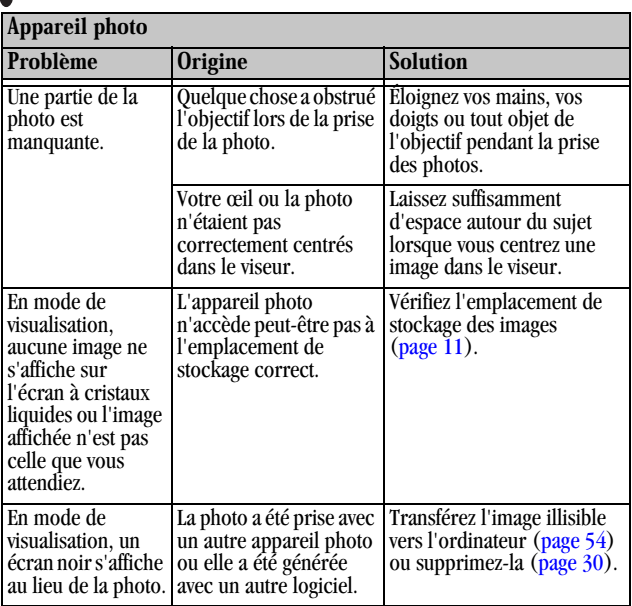

╲

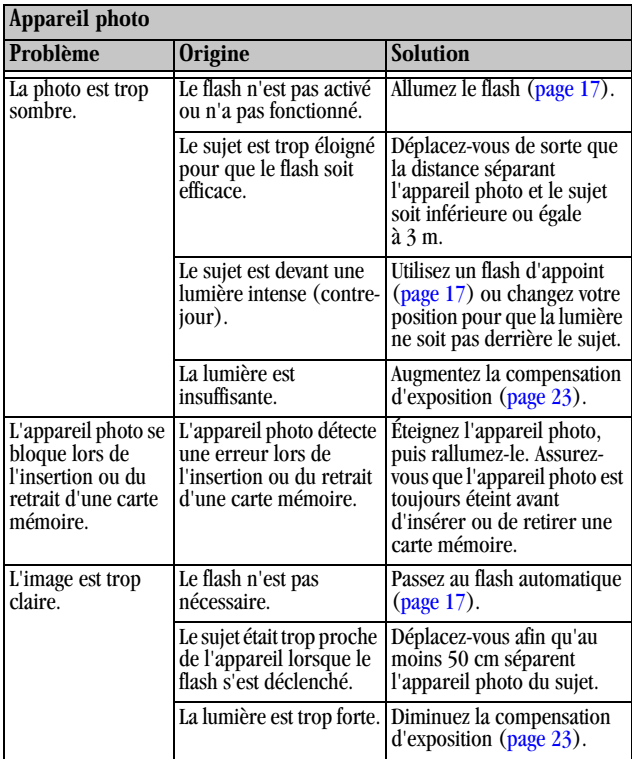

ſ

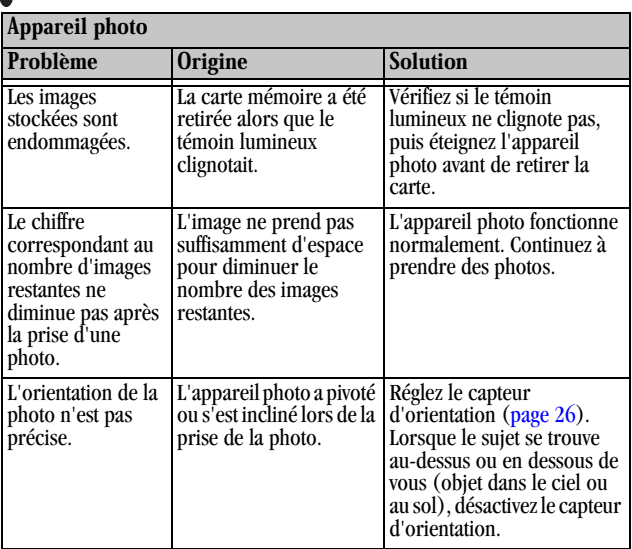

╲

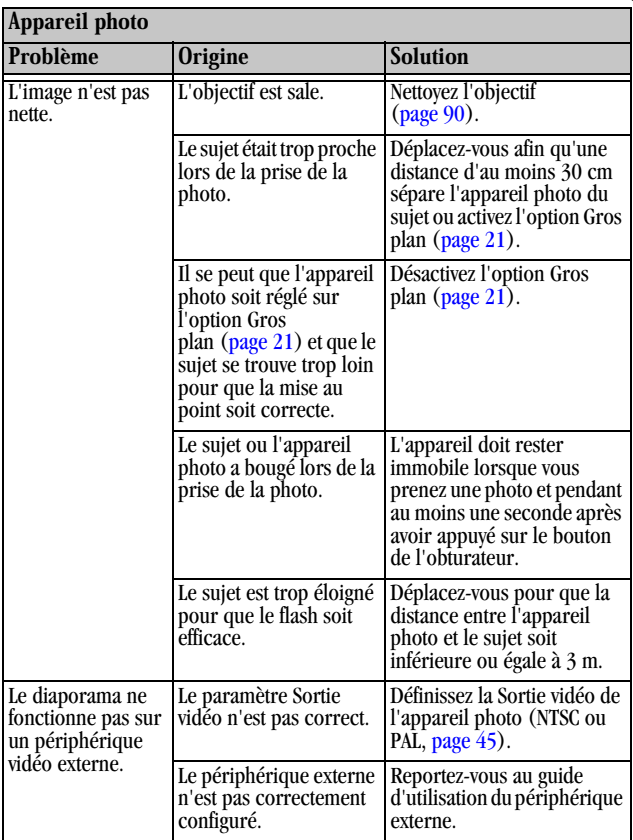

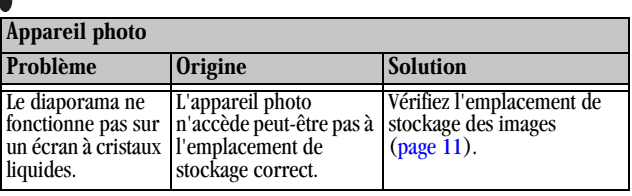

#### **Communications entre l'appareil photo et l'ordinateur**

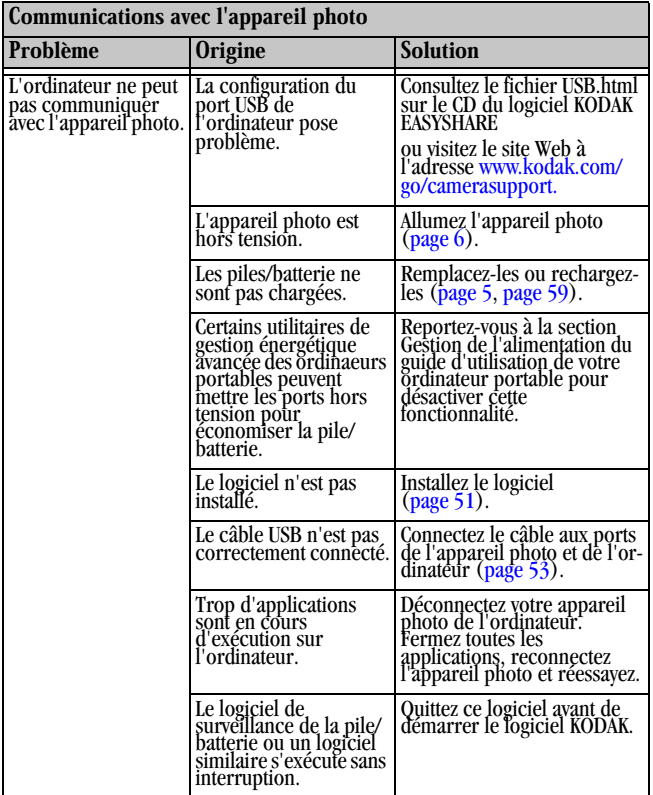

ſ

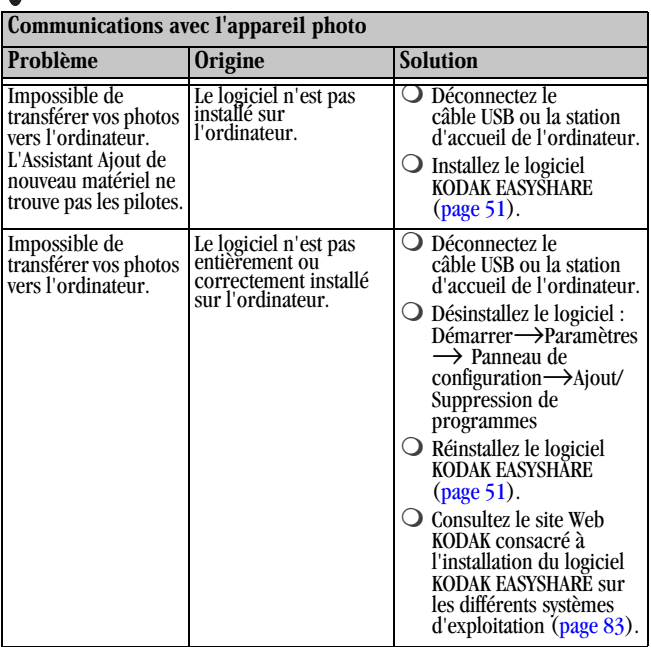

 $\overline{\phantom{0}}$ 

#### **Cartes MMC/SD**

 $\overline{a}$ 

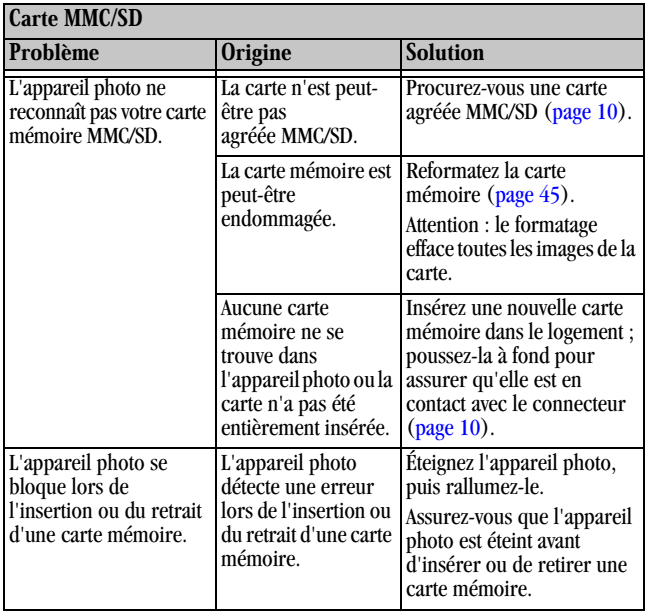

## **Messages de l'écran à cristaux liquides de l'appareil photo**

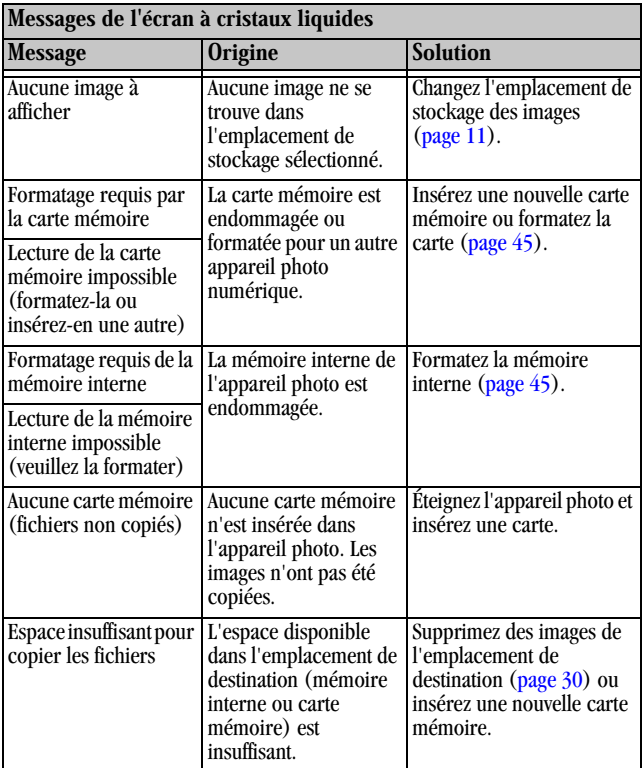

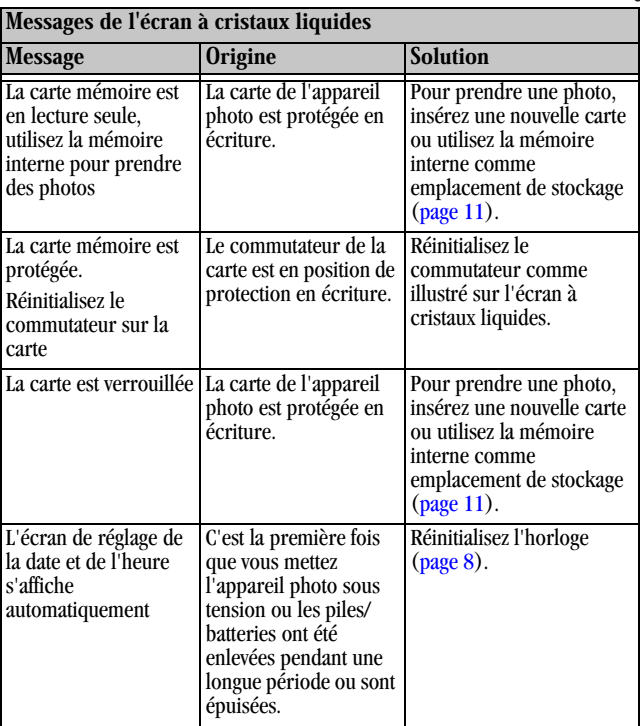

ſ

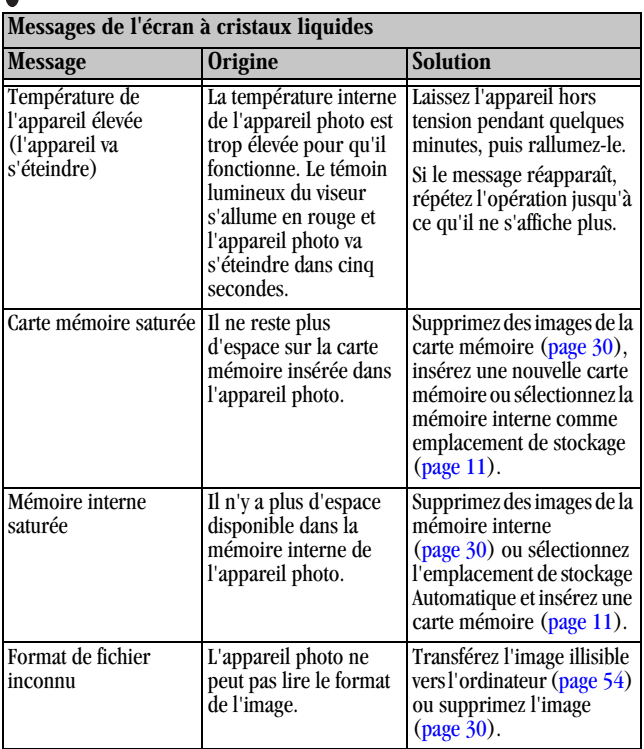

╲

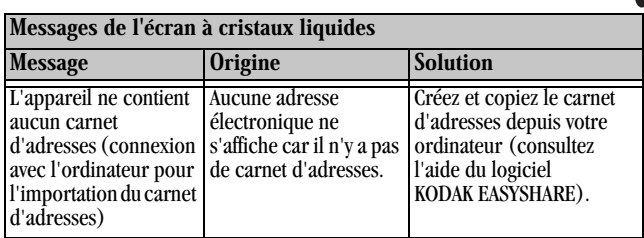

### **État du témoin lumineux de l'appareil photo**

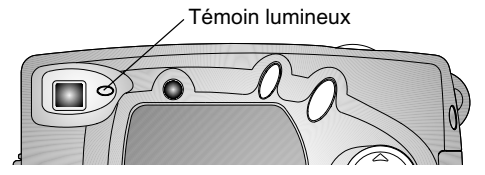

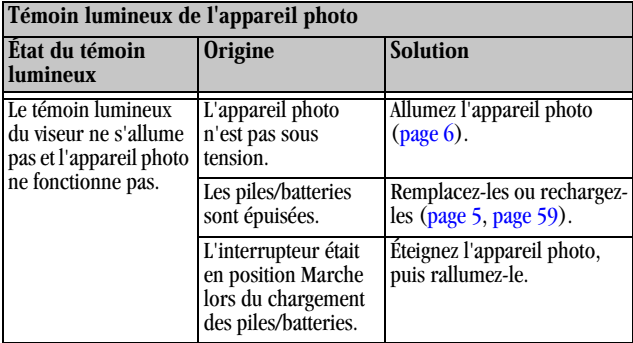

ſ

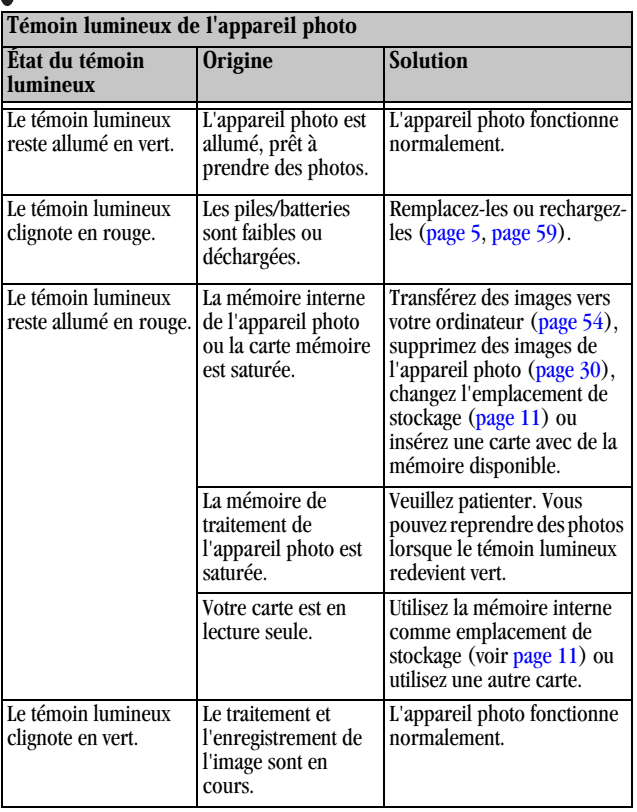

╲

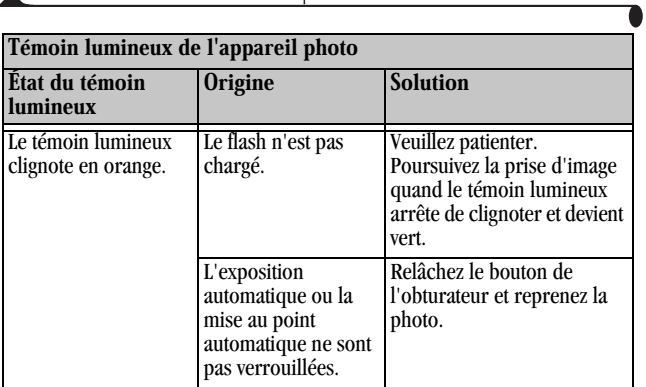

### **Dépannage - Station d'accueil pour appareil photo II**

**Problèmes avec la station d'accueil pour appareil photo II**

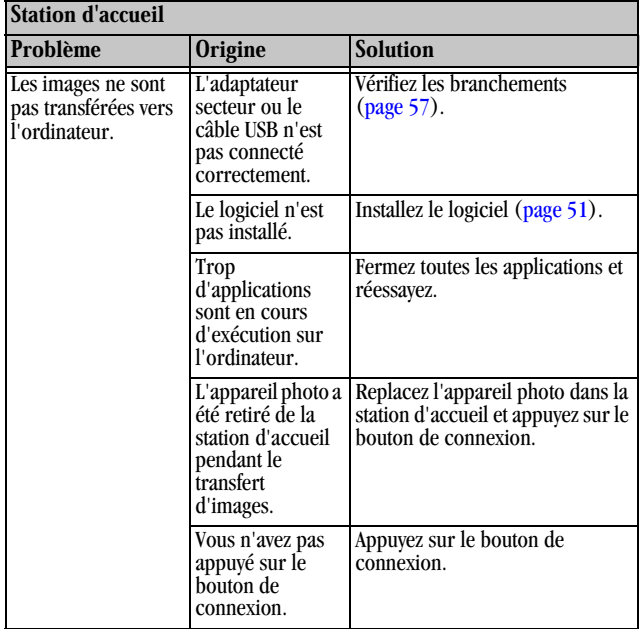

#### **État du témoin lumineux de la station d'accueil II**

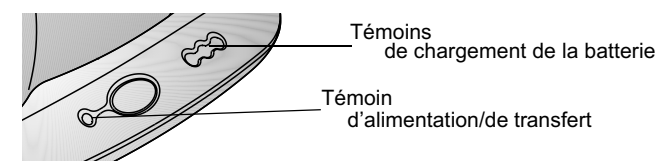

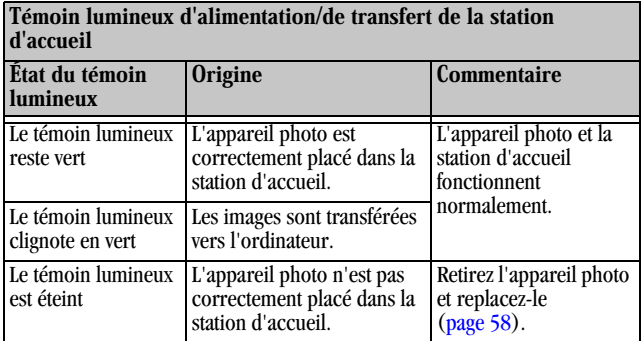

ſ

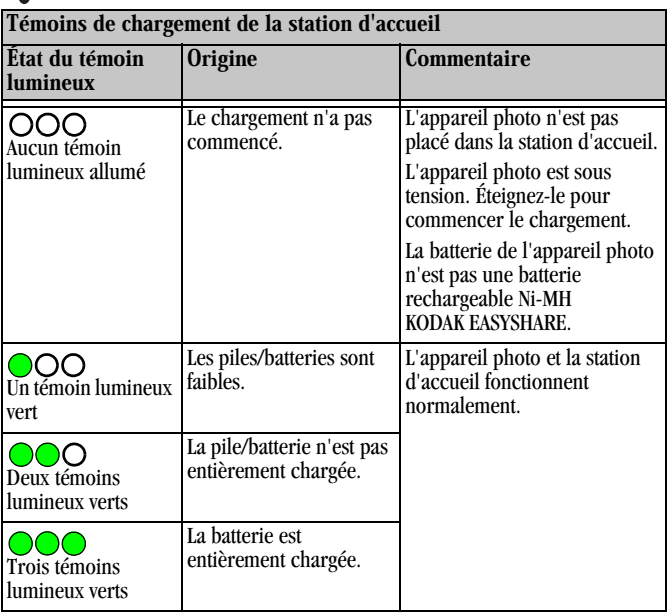

╲

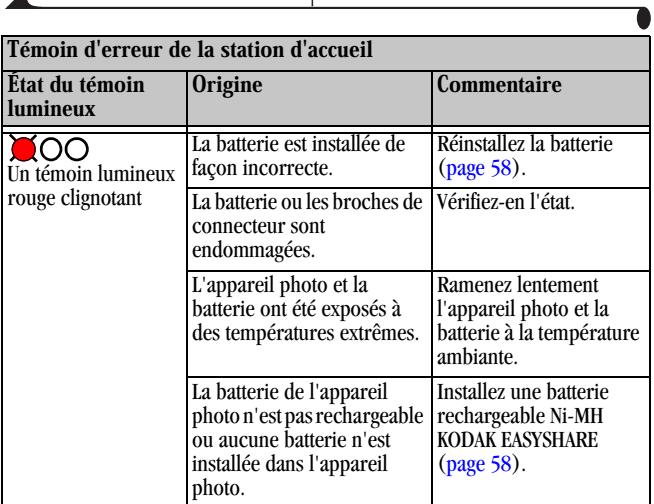

# **10Obtention d'aide**

## <span id="page-94-0"></span>**Liens utiles**

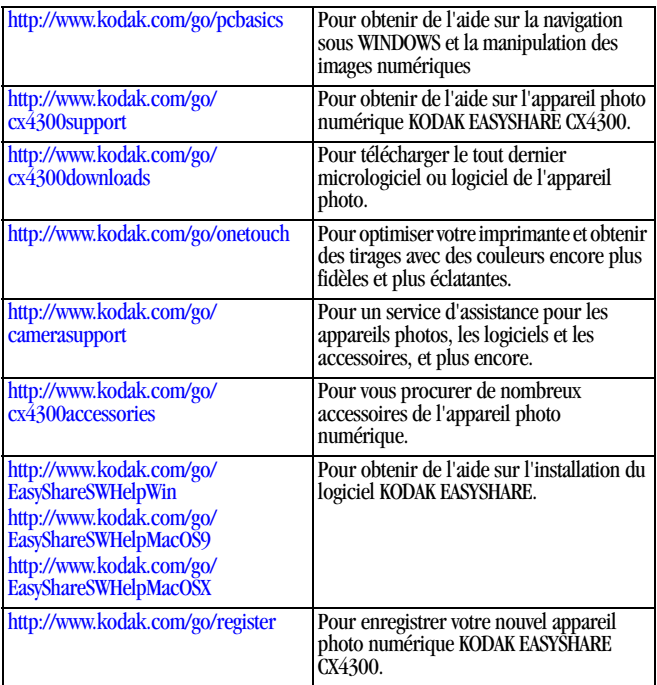

## **Aide de ce guide d'utilisation**

Voir [Chapitre 9, Dépannage](#page-74-0) pour obtenir de l'aide et résoudre les problèmes que vous pourriez rencontrer avec votre appareil photo, avec la connexion de l'appareil et de l'ordinateur, avec la station d'accueil ou avec les cartes MMC/ SD.

## **Aide du logiciel**

Pour obtenir de l'aide sur les logiciels du CD du logiciel KODAK EASYSHARE, consultez le guide de démarrage rapide ou l'aide du logiciel KODAK EASYSHARE.

## **Assistance client par téléphone**

Si vous avez des questions sur le fonctionnement du logiciel ou de l'appareil photo, vous pouvez vous adresser directement à un représentant de l'assistance client.

Les heures d'ouvertures de l'assistance clientèle varient en fonction du pays.

#### **Avant d'appeler**

Avant d'appeler un représentant de l'assistance client, connectez votre appareil photo à votre ordinateur, tenez-vous près de votre ordinateur et préparez les informations suivantes :

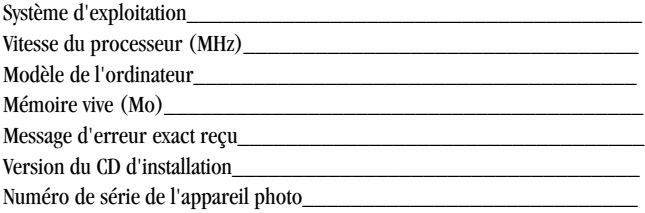

## **Numéros de téléphone**

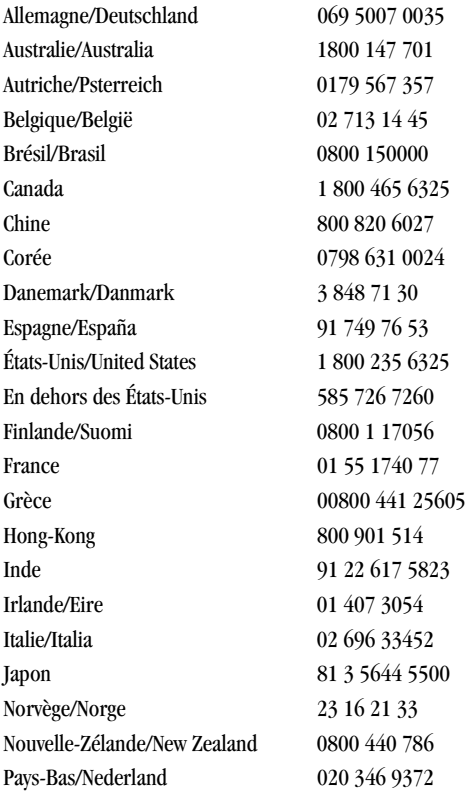

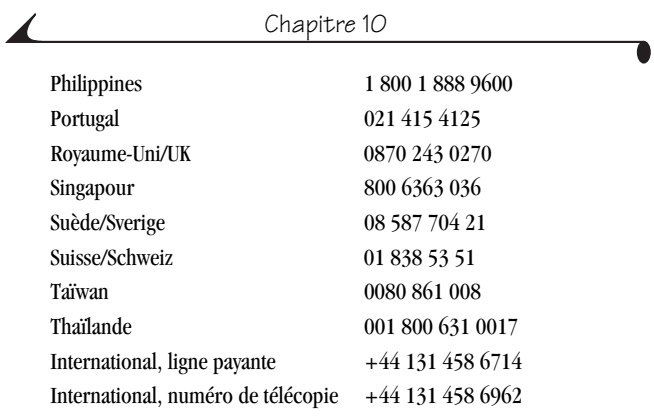

Ces numéros de téléphone sont susceptibles de changer. Pour obtenir la liste actualisée des numéros de téléphone, allez à l'adresse : [http://www.kodak.com/US/en/digital/contacts/DAIInternationalContacts.shtml.](http://www.kodak.com/US/en/digital/contacts/DAIInternationalContacts.shtml)

# **11 Annexe**

Cette annexe contient des informations techniques relatives à l'appareil photo numérique Kodak KODAK EASYSHARE CX4300, à la station d'accueil pour appareil photo II KODAK EASYSHARE, aux cartes MMC/SD, aux piles/batteries et aux accessoires disponibles.

## **Caractéristiques de l'appareil photo**

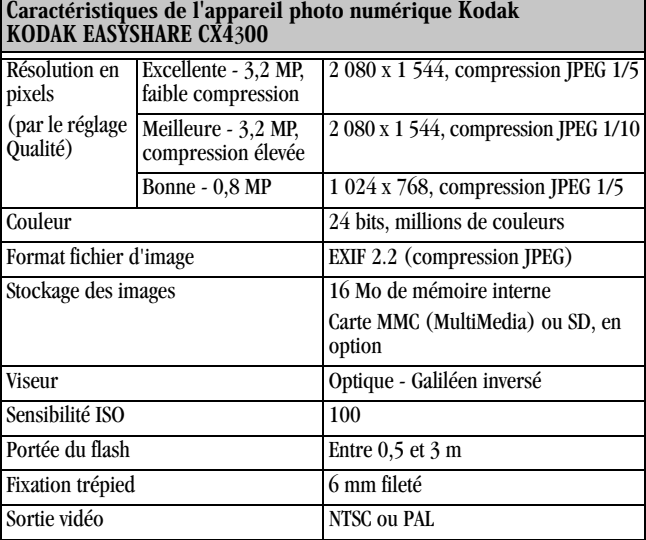

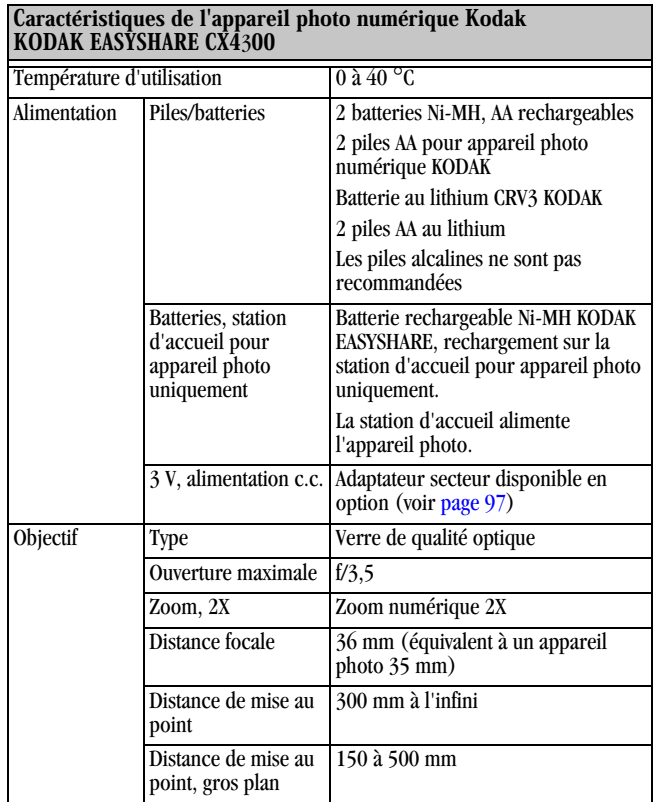

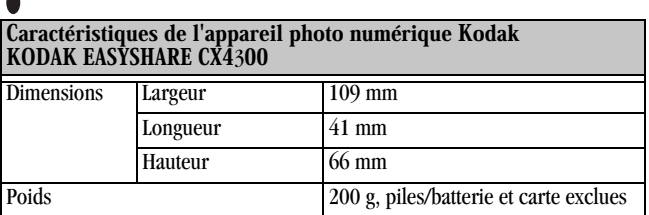

#### **Réglages d'origine par défaut - Appareil photo**

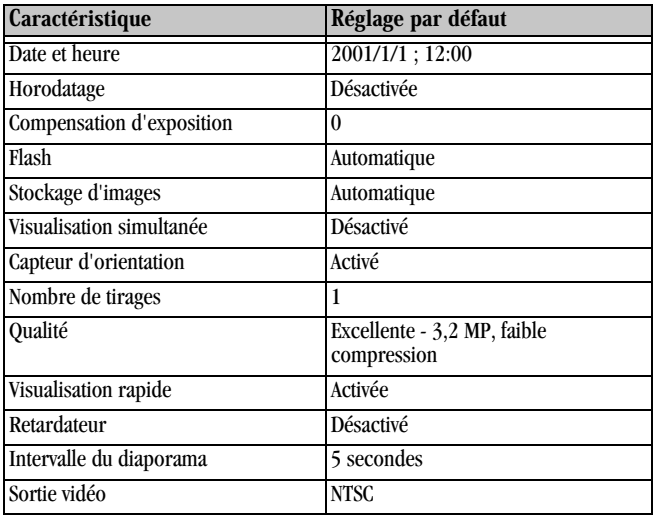

#### **Mise à niveau du logiciel et du micrologiciel**

Profitez des dernières améliorations apportées au logiciel et au micrologiciel de l'appareil photo KODAK. Le logiciel désigne les applications du CD des logiciels KODAK EASYSHARE. Le micrologiciel de l'appareil photo désigne le logiciel interne de l'appareil.

Pour télécharger les dernières versions du logiciel et du micrologiciel, visitez le site à l'adresse suivante : <http://www.kodak.com/go/cx4300downloads>

## <span id="page-101-0"></span>**Conseils, sécurité, maintenance**

- Respectez toujours les mesures de sécurité élémentaires. Consultez le livret « Importantes consignes de sécurité » fourni avec votre appareil photo.
- Ne laissez pas de produits chimiques, comme une crème solaire, entrer en contact avec la surface peinte de l'appareil photo.
- $\bigcirc$  Si l'appareil a été exposé à l'humidité ou à des températures extrêmes, mettez-le hors tension et retirez la pile/batterie et la carte mémoire. Laissez-les sécher à l'air libre au moins 24 heures avant de réutiliser l'appareil photo.
- O Nettoyez l'objectif et l'écran à cristaux liquides :
	- **1** Soufflez doucement sur l'objectif ou l'écran à cristaux liquides pour éliminer les poussières.
	- **2** Humidifiez l'objectif ou l'écran à cristaux liquides en soufflant légèrement dessus.
	- **3** Essuyez avec précaution l'objectif ou l'écran à cristaux liquides à l'aide d'un chiffon doux non pelucheux ou d'un tissu de nettoyage pour objectifs non traités.

N'utilisez pas de solutions nettoyantes, sauf si elles sont spécifiquement destinées aux objectifs d'appareils photo. N'essuyez pas l'objectif ou l'écran à cristaux liquides avec des lingettes pour verres de lunettes traitées chimiquement. Elles risquent en effet de le rayer.

- Nettoyez l'extérieur de l'appareil photo en l'essuyant avec un chiffon propre et sec. N'utilisez jamais de tissus rêches ou abrasifs ni de solvants organiques sur une partie quelconque de l'appareil photo.
- Des contrats de maintenance sont proposés dans certains pays. Pour plus d'informations, contactez un revendeur de produits KODAK.
- Pour obtenir des informations sur la mise au rebut ou le recyclage de l'appareil photo, contactez les autorités locales. Visitez le site Web de l'organisme Electronics Industry Alliance à l'adresse suivante<www.eiae.org> ou le site Web de Kodak à l'adresse suivante [www.kodak.com/go/cx4300support.](http://www.kodak.com/go/cx4300support)

## **Capacités de stockage d'images**

La taille des fichiers peut varier, ainsi que le nombre d'images que vous pouvez stocker. Vous pouvez vous procurer des cartes supplémentaires sur notre site Web à l'adresse : [http://www.kodak.com/go/cx4300accessories.](http://www.kodak.com/go/cx4300accessories)

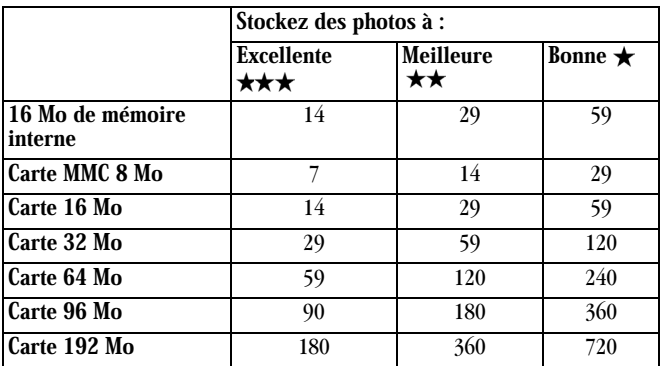

#### **Localisation des photos sur une carte mémoire MMC/SD**

Les photos stockées sur les cartes MMC/SD utilisent une norme agréée par de nombreux fabricants d'appareils photo. Cela permet d'utiliser les cartes mémoire avec différents appareils photo. Si vous utilisez un lecteur de carte pour extraire vos fichiers, vous pouvez avoir besoin de connaître la structure de fichiers de la carte mémoire.

**Dossier MISC (DIVERS)** — Il contient les fichiers d'ordre créés lors de l'utilisation de la fonction Partage (« Share ») pour marquer les fichiers destinés à un tirage, à un envoi par messagerie électronique et à un classement dans le dossier Favoris.

**Dossier SYSTÈME** — Il est utilisé pour la mise à niveau du micrologiciel de l'appareil photo.

Dossier DCIM — Dossier de niveau racine, contient le sous-dossier 100K4300. Chaque fois que vous mettez l'appareil sous tension ou que vous insérez une nouvelle carte mémoire, tout sous-dossier vide à l'intérieur du dossier DCIM est supprimé.

Sous-dossier 100K4300 — Il contient toutes les photos présentes sur la carte.

#### **Conventions d'attribution de noms de la carte**

- Les fichiers sont nommés d'après le modèle DCP\_nnnn.JPG et sont numérotés dans leur ordre de création. La première image est appelée DCP\_0001.JPG ; le numéro le plus élevé est DCP\_9999.JPG.
- Lorsqu'une carte mémoire contient une photo nommée DCP\_9999.JPG dans le dossier \DCIM\100K4300, les photos suivantes sont enregistrées dans un nouveau dossier (\DCIM\101K4300), en commençant par la photo DCP\_0001.JPG.
- Même si vous transférez des images vers votre ordinateur ou si vous les supprimez de l'appareil photo, l'appareil continue à utiliser des numéros consécutifs pour toutes les autres photos. Ainsi, si la dernière photo prise DCP\_0007.JPG a été supprimée, la photo suivante sera nommée DCP\_0008.JPG.
- Lorsque vous insérez une autre carte mémoire dans votre appareil photo, la première photo enregistrée sur celle-ci est numérotée avec 1 ajouté au numéro de la dernière photo prise par l'appareil photo ou au numéro le plus élevé existant dans le dossier.
- $\bigcirc$  Si vous utilisez la carte mémoire avec un appareil autre que le KODAK EASYSHARE CX4300 et que le fabricant de cet appareil a adopté cette norme de structure de fichiers, le dossier \DCIM contiendra un sousdossier nommé par cet appareil. Pour plus d'informations, consultez la documentation fournie avec l'appareil photo.

## <span id="page-105-0"></span>**Utilisation des piles/batteries**

O Remplacement : votre appareil photo peut utiliser les types de piles/ batteries suivants :

- 2 piles AA au lithium de 1,5 volts
- 1 batterie au lithium CRV3 KODAK \*
- 1 batterie Ni-MH KODAK EASYSHARE rechargeable dans la station d'accueil pour appareil photo KODAK EASYSHARE \*
- 2 piles AA Ni-MH (hybrides nickel-métal) de 1,2 volts, rechargeables \*
- 2 piles AA pour appareil photo numérique KODAK\*

\* Des piles/batteries supplémentaires peuvent être achetées sur notre site Web à l'adresse :<http://www.kodak.com/go/cx4300accessories>.

Pour que vos piles/batteries aient une durée d'utilisation acceptable et que l'appareil photo offre une bonne autonomie, nous ne recommandons pas l'utilisation de piles alcalines.

- O Pour optimiser l'autonomie de la pile/batterie, limitez les opérations suivantes :
	- Visualisation simultanée (en utilisant l'écran à cristaux liquides en tant que viseur, voir [page 16\)](#page-27-0)
	- Visualisation des images sur l'écran à cristaux liquides (voir [page 29](#page-40-0))
	- Utilisation excessive du flash
- La durée de vie des piles/batteries risque d'être affectée par des poussières sur les contacts des piles/batteries. Essuyez les contacts avec un chiffon propre et sec avant de placer les piles/batteries dans l'appareil.
- La performance des piles/batteries est réduite à des températures inférieures à 5 °C. Ayez toujours sur vous des piles/batteries de rechange lorsque vous utilisez l'appareil par temps froid et gardez-les au chaud jusqu'à ce que vous soyez prêt à prendre des photos. Ne jetez pas des piles/ batteries froides qui ne fonctionnent plus car elles peuvent être réutilisées une fois qu'elles sont de nouveau à température ambiante.

## **Autonomie escomptée des piles/batteries**

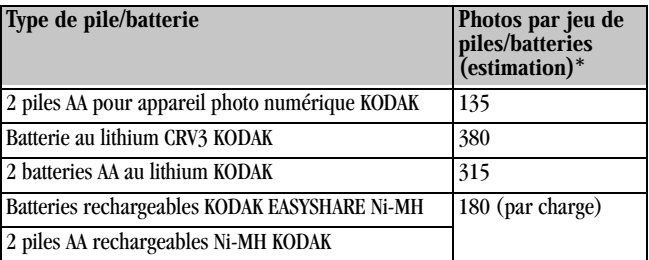

\* Selon des tests effectués sur l'autonomie des piles/batteries au cours d'une simulation client Kodak.

## **Fonctions d'économie de la pile/batterie**

L'écran à cristaux liquides et l'appareil photo s'éteignent lorsque l'appareil reste inactif.

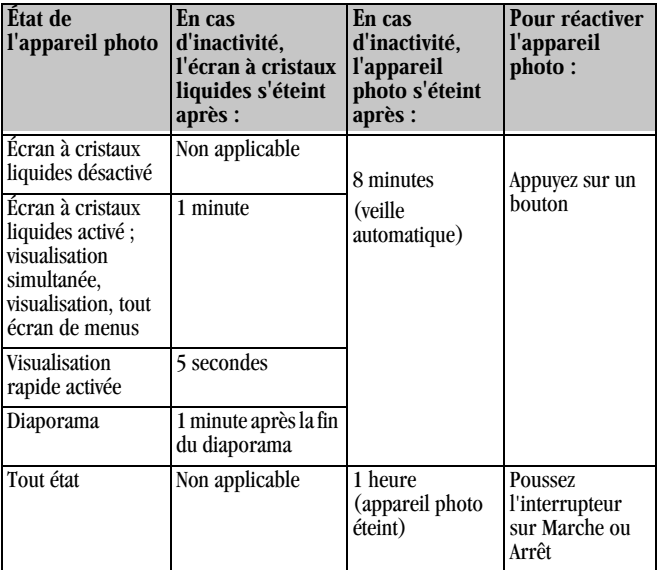
# **Adaptateur secteur en option**

Pour économiser la pile/batterie, procurez-vous un adaptateur secteur 3 volts pour appareil photo numérique KODAK sur le site Web à l'adresse : <http://www.kodak.com/go/cx4300accessories>.

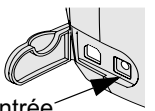

<span id="page-108-0"></span> Utilisez l'adaptateur secteur 3 volts pour visualiser, copier et transférer des photos.

 Connectez l'adaptateur 3 volts au port d'entrée c.c. de l'appareil photo et à une prise de courant.

Port d'entrée  $\overline{c}$ .

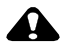

#### **ATTENTION :**

<span id="page-108-1"></span>N'utilisez pas l'adaptateur secteur 3 volts de l'appareil photo numérique avec la station d'accueil KODAK EASYSHARE, car il n'est PAS compatible.

# **Caractéristiques de la station d'accueil pour appareil photo II**

Caractéristiques de la station d'accueil pour appareil photo II KODAK EASÝSHARE

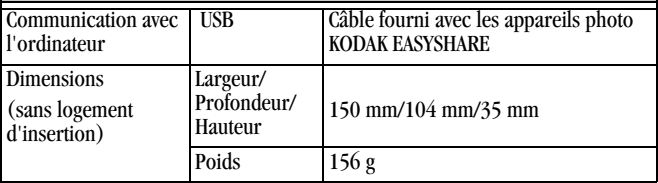

 $\bullet$ 

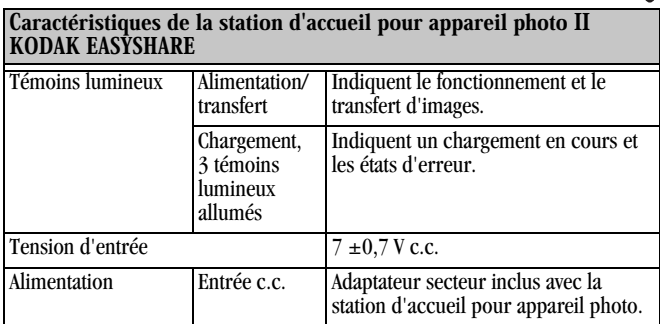

 $\blacktriangle$ 

# <span id="page-110-0"></span>**Informations relatives aux réglementations**

# **Conformité FCC et stipulations**

Cet appareil est conforme à la section 15 de la réglementation FCC. Son utilisation est soumise aux deux conditions suivantes : 1) il ne doit pas causer d'interférences nocives ; 2) il doit tolérer toutes les interférences reçues, y compris celles susceptibles de provoquer un fonctionnement indésirable.

À l'issue des tests dont il a fait l'objet, cet équipement a été déclaré conforme à la section 15 de la réglementation FCC applicable aux appareils numériques de classe B. Ces limites sont conçues pour fournir une protection raisonnable contre les interférences nuisibles dans les installations résidentielles.

Cet équipement génère, utilise et peut émettre des ondes radioélectriques susceptibles de créer des interférences nuisibles avec les communications radioélectriques si l'équipement est installé incorrectement. Cependant, il n'est pas garanti que des interférences n'apparaîtront pas dans une installation particulière.

Dans le cas où cet équipement créerait des interférences avec la radio ou la télévision, ce qui peut être vérifié en éteignant et en rallumant l'appareil, l'utilisateur est prié d'essayer de corriger ces interférences en appliquant une ou plusieurs des mesures suivantes : 1) réorienter ou déplacer l'antenne de réception ; 2) augmenter la distance entre l'équipement et le récepteur ; 3) relier l'équipement à une prise de courant située sur un circuit différent de celui sur lequel le récepteur est connecté ; 4) prendre conseil auprès d'un revendeur ou d'un technicien radio/TV qualifié.

Les changements ou modifications non expressément approuvés par les autorités compétentes en matière de conformité peuvent priver l'utilisateur du droit d'utiliser l'équipement en question. Lorsque des câbles d'interface blindés ont été fournis avec le produit ou des composants ou des accessoires complémentaires et spécifiés comme devant être utilisés avec l'installation du produit, ils doivent être utilisés conformément à la réglementation de la FCC.

#### <span id="page-111-0"></span>**Déclaration du Ministère des Communications du Canada**

DOC Class B Compliance—This Class B digital apparatus complies with Canadian ICES-003.

Observation des normes-Classe B—Cet appareil numérique de la classe B est conforme à la norme NMB-003 du Canada.

**VCCI ITE (Voluntary Control Council for Interference from Information Technology Equipment) de classe B**

<span id="page-111-1"></span>この装置は、情報処理装置等電波障害自主規制協議会(VCCI)の基準 に基づくらテスB情報技術装置です。この装置は、家庭環境で使用することを目的としていますが、この装置がラジオやテレビジョン受信機に近接して<br>を目的としていますが、この装置がラジオやテレビジョン受信機に近接して<br>使用されると、受信障害を引き起こすことがあります。 取扱説明書に従って正しい取り扱いをして下さい。

Traduction française :

Il s'agit d'un produit de classe B, basé sur la norme VCCI (Voluntary Control Council for Interference from Information Technology Equipment). Si ce produit est utilisé à proximité d'un appareil récepteur de radio ou de télévision dans un environnement résidentiel, il peut provoquer des interférences. Pour l'installation et l'utilisation de l'équipement, respectez les consignes du manuel d'instructions.

# **Index**

#### A

à propos de [informations relatives à](#page-58-0)  l'appareil photo, 47 [informations sur les](#page-47-0)  images, 36 [accessoires, achat, 83](#page-94-0) [adaptateur secteur, en](#page-108-0)  option, 97 [adresses Web, sites Web](#page-94-0)  Kodak, 83 affichage [informations relatives à](#page-58-0)  l'appareil photo, 47 [affichage des photos, 27](#page-38-0) [affichage multiple, visualisation](#page-40-0)  des miniatures, 29 [agrandir une image, 31](#page-42-0) aide [assistance téléphonique, 84](#page-95-0) [liens Web, 83](#page-94-0) [logiciel, 84](#page-95-1) [ordinateurs, 83](#page-94-0) [résolution de l'appareil](#page-74-0)  [photo, 63–](#page-74-0)[78](#page-89-0)

[résolution de la station](#page-90-0)  [d'accueil, 79–](#page-90-0)[82](#page-93-0) [alcalines, piles, avertissement, 5](#page-16-0) alimentation [adaptateur secteur en option,](#page-108-0)  appareil photo, 97 [état des piles/batteries, 10](#page-21-0) [mise en marche de l'appareil](#page-17-0)  photo, 6 [station d'accueil, 57](#page-68-0) appareil photo, station [d'accueil. Voir station d'accueil](#page-66-0)  pour appareil photo [assistance téléphonique, 84](#page-95-0) [assistance, technique, 83–](#page-94-1)[86](#page-97-0) automatique [emplacement de](#page-22-0)  stockage, 11 [flash, 17](#page-28-0) [veille, 96](#page-107-0) [automatique, arrêt, 96](#page-107-0) [automatique, mise hors](#page-107-0)  tension, 96

#### $\bf{R}$

[batterie CRV3, installation, 5](#page-16-0)

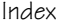

[boucle, diaporama, 33](#page-44-0) bouton de l'obturateur [délai du retardateur, 22](#page-33-0) [prise de photos, 15](#page-26-0) bouton de l'obturateur [emplacement, v](#page-4-0) [bouton Flash, v](#page-4-1) [bouton fléché, 6](#page-17-1) [bouton fléché à quatre](#page-17-1)  directions, 6 [bouton Menu, v](#page-4-2) [bouton OK, v,](#page-4-3) [6](#page-17-1) [bouton Partage \(« Share »\), v](#page-4-4) [bouton Supprimer, v](#page-4-5) [bouton Visualisation, v](#page-4-6) [boutons, appareil photo, v](#page-4-7)

## $\mathbf{C}$

câbles [alimentation, en option avec](#page-108-0)  l'appareil photo, 97 [alimentation, station](#page-68-1)  d'accueil, 57 [USB, connexion de l'appareil](#page-64-0)  photo, 53 [USB, connexion de la station](#page-68-1)  d'accueil, 57 [vidéo, 34](#page-45-0)

[câble USB,](#page-2-0)  [connecteur, iii,](#page-2-0) [53,](#page-64-0) [57](#page-68-1) [cache d'objectif, 4](#page-15-0) capacité [mémoire interne/cartes, 92](#page-103-0) [piles/batteries, 95](#page-106-0) [capacité de stockage,](#page-103-0)  mémoire, 92 [capteur d'orientation, 26](#page-37-0) caractéristiques [appareil photo, 87](#page-98-0) [MAC OS, 49,](#page-60-0) [50](#page-61-0) [station d'accueil II, 97](#page-108-1) [WINDOWS, 49](#page-60-1) carte mémoire [capacités de stockage, 92](#page-103-0) [insertion, 10](#page-21-1) [carte mémoire amovible, 10](#page-21-1) carte MMC/SD [formatage, 45](#page-56-0) [insertion, 10](#page-21-1) [réglage de l'emplacement de](#page-22-0)  stockage, 11 [structure de fichiers, 92](#page-103-1) [tirage, 54](#page-65-0) [carte SD, insertion, 10](#page-21-1) carte MMC/SD [capacités de stockage, 92](#page-103-0)

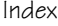

[conventions de noms de](#page-104-0)  fichiers, 93 [dépannage, 72](#page-83-0) [emplacement des photos, 11](#page-22-1) chargement [batterie rechargeable, 58](#page-69-0) [carte MMC/SD, 10](#page-21-1) [logement d'insertion, station](#page-67-0)  d'accueil, 56 [logiciel, 51](#page-62-0) [piles/batteries, 5](#page-16-0) [chargement de la batterie](#page-70-0)  rechargeable, 59 coffret [appareil photo, contenu, 3](#page-14-0) [compensation, exposition, 23](#page-34-0) configuration requise [MAC OS, 49,](#page-60-0) [50](#page-61-0) [WINDOWS, 49](#page-60-1) [conformité aux réglementations](#page-111-0)  canadiennes, 100 [conformité FCC, 99](#page-110-0) [conformité VCCI, 100](#page-111-1) connexion à l'appareil photo [début, remarque](#page-64-1)  importante, 53 connexion de l'appareil photo [à l'ordinateur, câble USB, 53](#page-64-2)

[station d'accueil pour](#page-69-1)  appareil photo, 58 [connexion de la station d'accueil](#page-68-1)  pour appareil photo, 57 conseils [directives à propos des](#page-105-0)  piles/batteries, 94 [entretien, 90](#page-101-0) [fichier Lisez-moi, 63](#page-74-1) [sécurité, 90](#page-101-0) contenu [coffret de l'appareil photo, 3](#page-14-0) [coffret de la station d'accueil](#page-66-1)  pour appareil photo, 55 [contre-jour, scènes, 23](#page-34-1) copie de photos [mémoire vers la carte, 34](#page-45-1) [sur un ordinateur, 54,](#page-65-1) [60](#page-71-0) [corbeille, suppression, 17,](#page-28-1) [30](#page-41-0) [courrier électronique, icône, 28](#page-39-0)

# D

date [impression sur les](#page-36-0)  photos, 25 [réglage, 8](#page-19-0) [défilement d'un diaporama, 32](#page-43-0) [dépannage](#page-103-0) [appareil photo, 63–](#page-74-2)[78](#page-89-0)

#### Index

[carte MMC/SD, 72](#page-83-0) [communications, 70](#page-81-0) [messages d'erreur, 73](#page-84-0) [station d'accueil de](#page-90-1)  [l'appareil photo, 79–](#page-90-1)[82](#page-93-0) [témoin lumineux de](#page-87-0)  l'appareil photo, 76 [témoins lumineux de la](#page-91-0)  [station d'accueil, 80–](#page-91-0)[82](#page-93-0) diaporama [boucle continue, 33](#page-44-0) [défilement, 32](#page-43-0) [problèmes, 68](#page-79-0) [directives, piles, 94](#page-105-0) [distance de mise au point, gros](#page-32-0)  plan, 21 [distances limites, gros plan, 21](#page-32-0) [dossier Système, carte, 92](#page-103-1) [dossier DCIM, carte, 92](#page-103-1) [dossier MISC, carte, 92](#page-103-1) [dossiers, carte, 92](#page-103-1) [dragonne, 4](#page-15-1) [dragonne, attache, 4](#page-15-1)

#### E

écran à cristaux liquides [activation de la visualisation](#page-55-0)  simultanée, 44 [affichage des langues, 7](#page-18-0)

[barre d'état, 9](#page-20-0) désactivation de la [visualisation rapide, 43](#page-54-0) [icône d'emplacement des](#page-20-0)  images, 9 [messages d'erreur, 73](#page-84-0) [utilisation comme viseur, 16](#page-27-0) [visualisation de la dernière](#page-28-2)  photo, 17 [visualisation des photos, 29](#page-40-1) [emplacement de stockage, 11](#page-22-0) [enregistrement de l'appareil](#page-94-0)  photo, Web, 83 [entretien de votre appareil](#page-101-0)  photo, 90 [entretien, appareil photo, 90](#page-101-0) [envoi de photos par courrier](#page-50-0)  électronique, 39 [état de l'appareil photo, 9](#page-20-0) [exposition, réglage, 23](#page-34-0)

#### $\mathbf F$

Favoris [icône, 28](#page-39-1) [marquage, 40](#page-51-0) [fichier Lisez-moi, 63](#page-74-1) [flash d'appoint, 17](#page-28-0) [flash, réglage, 17](#page-28-0)

[fonctions, présentation de](#page-2-1)  [l'appareil photo, iii–](#page-2-1)[v](#page-4-8) [formatage, mémoire et](#page-56-0)  cartes, 45 [formats des tirages, réglage de la](#page-35-0)  qualité, 24

#### $H$

[heure, réglage, 8](#page-19-0) [horodatage, 25](#page-36-0)

#### $\bf I$

icônes [état de l'appareil photo, 9](#page-20-1) [informations sur les](#page-39-2)  images, 28 [menus de prise de vue, 21](#page-32-1) [menus de visualisation, 28](#page-39-3) [menus du mode de](#page-52-0)  configuration, 41 [menus du mode de](#page-48-0)  partage, 37 [icônes d'informations sur les](#page-39-2)  images, 28 [images numériques,](#page-65-1)  utilisation, 54 impression [ce guide d'utilisation, 1](#page-12-0)

[impression grand format, ce](#page-12-0)  guide d'utilisation, 1 [imprimer, icône, 28](#page-39-4) [indicateur de mode, icône, 28](#page-39-5) informations [assistance produit, 83](#page-94-0) [sur l'appareil photo, 47](#page-58-0) [sur les photos, 36](#page-47-0) [informations relatives à la](#page-110-0)  [réglementation, 99,](#page-110-0) [100](#page-111-0) installation [batterie rechargeable, 58](#page-69-0) [carte MMC/SD, 10](#page-21-1) [logement d'insertion, station](#page-67-0)  d'accueil, 56 [piles/batteries, 5](#page-16-0) [Internet, liens Web utiles, 83](#page-94-0) [interrupteur marche/arrêt, iii,](#page-2-2) [6](#page-17-0)

#### K

[KODAK EASYSHARE logiciel, 54](#page-65-2)

#### $\mathbf{I}$

[langue, sélection, 7](#page-18-0) [liens Web, 83](#page-94-0) logement d'insertion de la station d'accueil [universel, 56](#page-28-0)

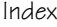

[logement d'insertion](#page-67-0)  personnalisé, 56 logement d'insertion, pour la station d'accueil [personnalisé, 56](#page-67-0) logement d'insertion, pour la station d'accueil de l'appareil photo [universel, 55,](#page-66-2) [56](#page-67-0) logiciel [aide, 54,](#page-65-1) [84](#page-95-1) [mise à niveau, 83,](#page-94-0) [90](#page-101-1) logiciel KODAK EASYSHARE [installation, 51](#page-62-0) [obtention d'aide, 54,](#page-65-2) [84](#page-95-1) [transfert de photos, 54](#page-65-2)

## $\mathbf{M}$

**MACINTOSH** [configuration requise, 49,](#page-60-0) [50](#page-61-0) [installation des logiciels, 51](#page-62-1) marquage [menus du mode de](#page-48-0)  partage, 37 marquage des photos [classement dans le dossier](#page-51-0)  Favoris, 40 [date et lieu, 37](#page-48-1) [mode de partage, 37](#page-48-2)

[nombre de tirages par](#page-54-1)  défaut, 43 [pour envoi par courrier](#page-50-0)  électronique, 39 [pour le tirage, 38](#page-49-0) mémoire [interne ou carte, 11](#page-22-2) [réglage de l'emplacement de](#page-22-2)  stockage, 11 mémoire interne [format, 45](#page-56-0) [sélection d'un autre](#page-22-0)  emplacement de stockage, 11 [mémoire, carte, 10,](#page-21-1) [11,](#page-22-2) [92,](#page-103-0) [93](#page-104-0) [menu du stockage des](#page-22-0)  images, 11 menus [marquage des photos, 37](#page-48-0) [mode de configuration, 41](#page-52-0) [mode de partage, 37](#page-48-0) [mode de prise de vue, 20](#page-31-0) [mode de visualisation, 28](#page-39-3) [prise de photos, 20](#page-31-0) [stockage des images,](#page-22-0)  réglage, 11 [messages d'erreur, 73](#page-84-0) [micrologiciel](#page-67-0) [mise à niveau, 83,](#page-94-2) [90](#page-101-1)

[version, 47](#page-58-0) miniatures, visualisation sur [l'écran à cristaux liquides, 29](#page-40-0) [mise à niveau du](#page-94-0)  [logiciel/micrologiciel, 83,](#page-94-0) [90](#page-101-1) [mise en marche et arrêt de](#page-17-0)  l'appareil photo, 6 mode de configuration [accès, 41](#page-52-0) [présentation, 12](#page-23-0) [retour au menu](#page-53-0)  précédent, 42 [utilisation, 41](#page-52-1) mode de partage [accès, 37](#page-48-0) [envoi par courrier](#page-50-0)  électronique, 39 [marquage pour le tirage, 38](#page-49-0) [présentation, 12](#page-23-0) mode de prise de vue [accès aux menus, 21](#page-32-1) [présentation, 12](#page-23-0) [prise de photos, 15](#page-26-0) [retour depuis les autres](#page-31-0)  modes, 20 [mode de veille, 96](#page-107-0) mode de visualisation [accès, 27](#page-38-1) [informations sur la photo, 28](#page-39-2)

[menus, 28](#page-39-3) [présentation, 12](#page-23-0) [visualisation des photos, 27](#page-38-0) modes appareil photo, [présentation, 12](#page-23-0) [configuration, 41](#page-52-1) [partage, 37](#page-48-2) [prise de vue, 15,](#page-26-0) [20](#page-31-0) [visualisation, 27](#page-38-1) [moniteur, configuration](#page-60-2)  requise, 49

### .

[nettoyage de l'appareil photo,](#page-102-0)  objectif, 91 [noms de fichiers, carte, 93](#page-104-0) [NTSC, réglage de la sortie](#page-56-1)  vidéo, 45 [numerique zoom, 19](#page-30-0) [numéros de téléphone de](#page-95-0)  l'assistance clientèle, 84

#### 0

objectif [caractéristiques, 88](#page-99-0) [nettoyage, 91](#page-102-0) [objectif, cache, 4](#page-15-0) [obturateur, bouton](#page-101-1)

[problèmes, 64](#page-75-0) ordinateur [configuration requise, 49](#page-60-1) [connexion de l'appareil](#page-64-2)  photo, 53 connexion de la station [d'accueil pour appareil](#page-68-1)  photo, 57 [transfert de photos, 54,](#page-65-1) [60](#page-71-0)

# P<sub>1</sub>

[PAL, réglage de la sortie](#page-56-1)  vidéo, 45 périphérique vidéo externe [réglage de la sortie vidéo, 45](#page-56-1) [visualisation des photos, 34](#page-45-0) [personnalisation des réglages de](#page-52-1)  l'appareil photo, 41 photos [agrandissement, 31](#page-42-0) [attribution de noms de](#page-104-0)  fichiers, 93 [capacité de stockage, 92](#page-103-0) [copie, 34](#page-45-1) [courrier électronique,](#page-51-1)  marquées, 40 [date d'impression, 25](#page-36-0) [emplacement de](#page-22-2)  stockage, 11

[emplacement sur la carte, 93](#page-104-0) [gros plans, 21](#page-32-0) [informations d'état, 28](#page-39-2) informations, [visualisation, 36](#page-47-0) [marquage, 38,](#page-49-0) [39,](#page-50-0) [40](#page-51-0) [marquées pour le tirage, 38](#page-49-1) [prise, 15](#page-26-1) [protection, 31](#page-42-1) [réglage de la qualité, 24](#page-35-0) [suppression, 30](#page-41-0) [téléchargement, 54,](#page-65-1) [60](#page-71-0) [tirage, 2,](#page-13-0) [54](#page-65-3) [transfert sur un](#page-71-0)  ordinateur, 60 [transfert vers un](#page-65-1)  ordinateur, 54 [utilisation sur un](#page-65-1)  ordinateur, 54 [visualisation, 29,](#page-40-1) [34](#page-45-0) [visualisation après la prise](#page-28-2)  [de vue, 17,](#page-28-2) [27](#page-38-0) piles [alcalines, avertissement, 5](#page-16-0) [niveau d'énergie, icône, 28](#page-39-6) piles/batterie [avec la station d'accueil pour](#page-66-3)  appareil photo, 55 [capacité en photos, 95](#page-106-0)

[chargement, 5](#page-16-0) [chargement de la batterie](#page-69-0)  [rechargeable, 58,](#page-69-0) [59](#page-70-0) [conseils, 94](#page-105-0) [durée d'utilisation prolongée](#page-105-1)  des piles/batteries, 94 [état de l'alimentation, 10](#page-21-0) [types de remplacement, 94](#page-105-0) [piles/batteries de remplacement,](#page-105-2)  types, 94 [piles/batteries pour appareil](#page-16-0)  photo numérique KODAK, 5 présentation [fonctions de l'appareil](#page-2-1)  [photo, iii–](#page-2-1)[v](#page-4-8) [modes de l'appareil](#page-23-0)  photo, 12 prise de photos [gros plan, 21](#page-32-0) [menus, 20](#page-31-0) [mode de prise de vue, 15](#page-26-1) [modification des](#page-31-0)  [options, 20–](#page-31-0)[26](#page-37-1) [réglage de la qualité, 24](#page-35-0) [retardateur, 22](#page-33-0) utilisation de l'écran à [cristaux liquides comme](#page-27-0)  viseur, 16 [problèmes d'affichage, 65](#page-76-0)

problèmes de [communication, 70](#page-81-0) [protection d'images, 31](#page-42-1) [protéger, icône, 28](#page-39-7)

# 0

qualité [réglages, 24,](#page-35-0) [92](#page-103-0)

### R

réglage [date et heure, 8](#page-19-0) [emplacement de stockage](#page-22-2)  des photos, 11 [exposition, 23](#page-34-0) [flash, 17](#page-28-0) [horloge, 8](#page-19-0) [langue, 7](#page-18-0) [NTSC/PAL, 45](#page-56-1) [qualité d'image, 24](#page-35-0) [qualité des photos,](#page-35-0)  résolution, 24 [résolution, 24](#page-35-0) [retardateur, 22](#page-33-0) [sortie vidéo, 45](#page-56-1) [réglage de l'horloge, 8](#page-19-0) [résolution, réglage, 24](#page-35-0) [retardateur, 22](#page-33-0)

[retardateur, délai de](#page-33-0)  l'obturateur, 22 [retour au menu précédent, 42](#page-53-0)

#### S

[scènes en gros plan, 21](#page-32-0) [sécurité, 90](#page-101-0) sélection d'un autre [emplacement de stockage, 11](#page-22-0) [service et assistance, 84](#page-95-0) [sites Web Kodak, 83](#page-94-0) [sortie vidéo, réglage, 34,](#page-45-0) [45](#page-56-1) station d'accueil [caractéristiques, 97](#page-108-1) [état des témoins, 80](#page-91-0) [modèle antérieur, 61](#page-72-0) [transfert de photos, 60](#page-71-0) [utilisation, 55](#page-66-0) station d'accueil pour appareil photo [chargement de la batterie](#page-70-0)  rechargeable, 59 connexion de [l'alimentation, 57](#page-68-1) [connexion USB, 57](#page-68-1) [contenu du coffret, 55](#page-66-1) [installation du logement](#page-67-0)  d'insertion, 56

[mise en place de](#page-69-1)  l'appareil, 58 suppression [dernière photo, 17](#page-28-2) [par formatage, 45](#page-56-0) [pendant la visualisation](#page-28-1)  rapide, 17 [photos, 30](#page-41-0) [photos protégées, 31](#page-42-1)

#### $\mathbf T$

téléchargement [logiciel/micrologiciel, 90](#page-101-1) [photos, 54,](#page-65-1) [60](#page-71-0) [télévision, visualisation des](#page-45-0)  photos, 34 témoin [prise de photos, 15](#page-26-0) [témoin d'alimentation, station](#page-91-1)  d'accueil, 80 [témoin d'erreur, station](#page-93-1)  d'accueil, 82 témoin lumineux [état, 76](#page-87-0) [témoin lumineux du transfert,](#page-91-1)  station d'accueil, 80 [témoins du chargement, station](#page-70-0)  [d'accueil II, 59](#page-33-0)[, 81](#page-92-0) témoins lumineux

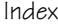

[prêt, appareil photo, 15,](#page-26-0) [76](#page-87-0) [retardateur, appareil](#page-33-1)  photo, 22 [station d'accueil, 61](#page-72-0) [station](#page-70-0)  [d'accueil II, 59,](#page-70-0) [80–](#page-91-0)[82](#page-93-1) tirage [depuis une carte, 54](#page-65-0) [modification de la quantité](#page-54-1)  par défaut, 43 optimisation de [l'imprimante, 83](#page-94-3) [photos, 2,](#page-13-0) [54](#page-65-3) [photos marquées, 38](#page-49-1) [transfert d'images sur](#page-65-1)  [l'ordinateur, 54,](#page-65-1) [60](#page-71-0) [trépied, connexion, iv,](#page-3-0) [61](#page-72-1)

#### $\mathbf{I}$

[universel, logement, 56](#page-67-0)

#### &

valeurs par défaut [modification de la quantité](#page-54-1)  de tirages, 43 [réglages d'origine par](#page-100-0)  défaut, 89 viseur [objectif, iii](#page-2-3)

[prise de photos, 15](#page-26-1) [utilisation de l'écran à](#page-27-0)  cristaux liquides à la place de, 16 visualisation [informations sur les](#page-47-0)  images, 36 visualisation des photo [agrandies, 31](#page-42-0) [après l'enregistrement, 17](#page-28-2) [écran à cristaux liquides, 29](#page-40-1) [sur un périphérique](#page-45-0)  externe, 34 visualisation des photos [au cours de la prise, 17](#page-28-2) [diaporama, 32](#page-43-0) [écran à cristaux liquides, 29](#page-40-1) [informations sur les](#page-47-0)  images, 36 [protection, 31](#page-42-1) [suppression, 30](#page-41-0) visualisation rapide [désactivation, 43](#page-54-0) [suppression de photos, 17](#page-28-1) [visualisation de la dernière](#page-28-2)  photo, 17 visualisation simultanée [activation, 44](#page-55-0)

utilisation de l'écran à [cristaux liquides comme](#page-27-0)  viseur, 16

## W

[Web, liens, 83](#page-94-0) WINDOWS [configuration requise, 49](#page-60-1) [installation des logiciels, 51](#page-62-2)

# Y

[yeux rouges, flash, 17](#page-28-0)

# Z<sub>1</sub>

zoom [bouton, v,](#page-4-3) [6](#page-17-1) [numerique, zoom, 19](#page-30-0)